# 云审计服务

最佳实践

文档版本 01 发布日期 2025-01-22

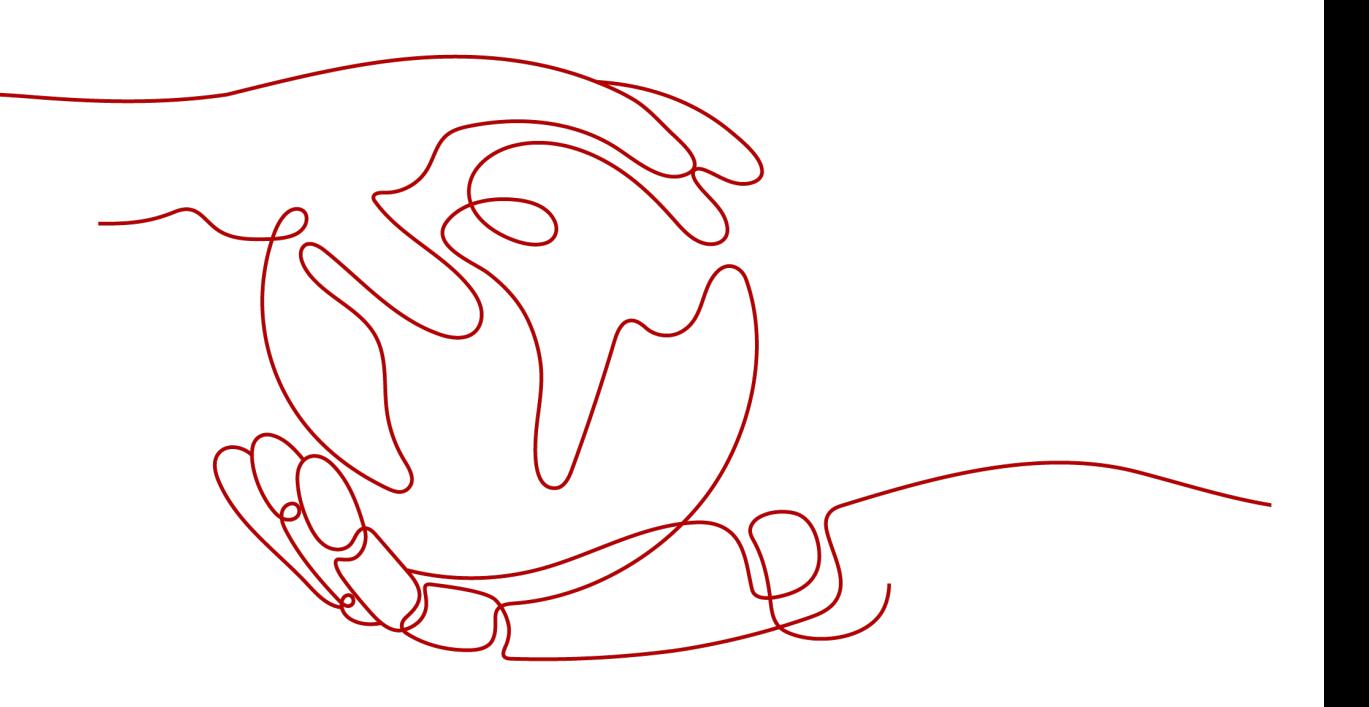

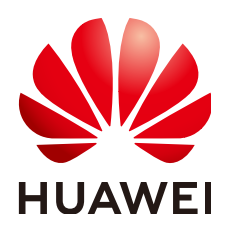

# 版权所有 **©** 华为云计算技术有限公司 **2025**。 保留一切权利。

非经本公司书面许可,任何单位和个人不得擅自摘抄、复制本文档内容的部分或全部,并不得以任何形式传 播。

# 商标声明

**SI** 和其他华为商标均为华为技术有限公司的商标。 本文档提及的其他所有商标或注册商标,由各自的所有人拥有。

# 注意

您购买的产品、服务或特性等应受华为云计算技术有限公司商业合同和条款的约束,本文档中描述的全部或部 分产品、服务或特性可能不在您的购买或使用范围之内。除非合同另有约定,华为云计算技术有限公司对本文 档内容不做任何明示或暗示的声明或保证。

由于产品版本升级或其他原因,本文档内容会不定期进行更新。除非另有约定,本文档仅作为使用指导,本文 档中的所有陈述、信息和建议不构成任何明示或暗示的担保。

# 华为云计算技术有限公司

地址: 贵州省贵安新区黔中大道交兴功路华为云数据中心 邮编:550029

网址: <https://www.huaweicloud.com/>

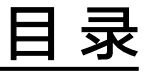

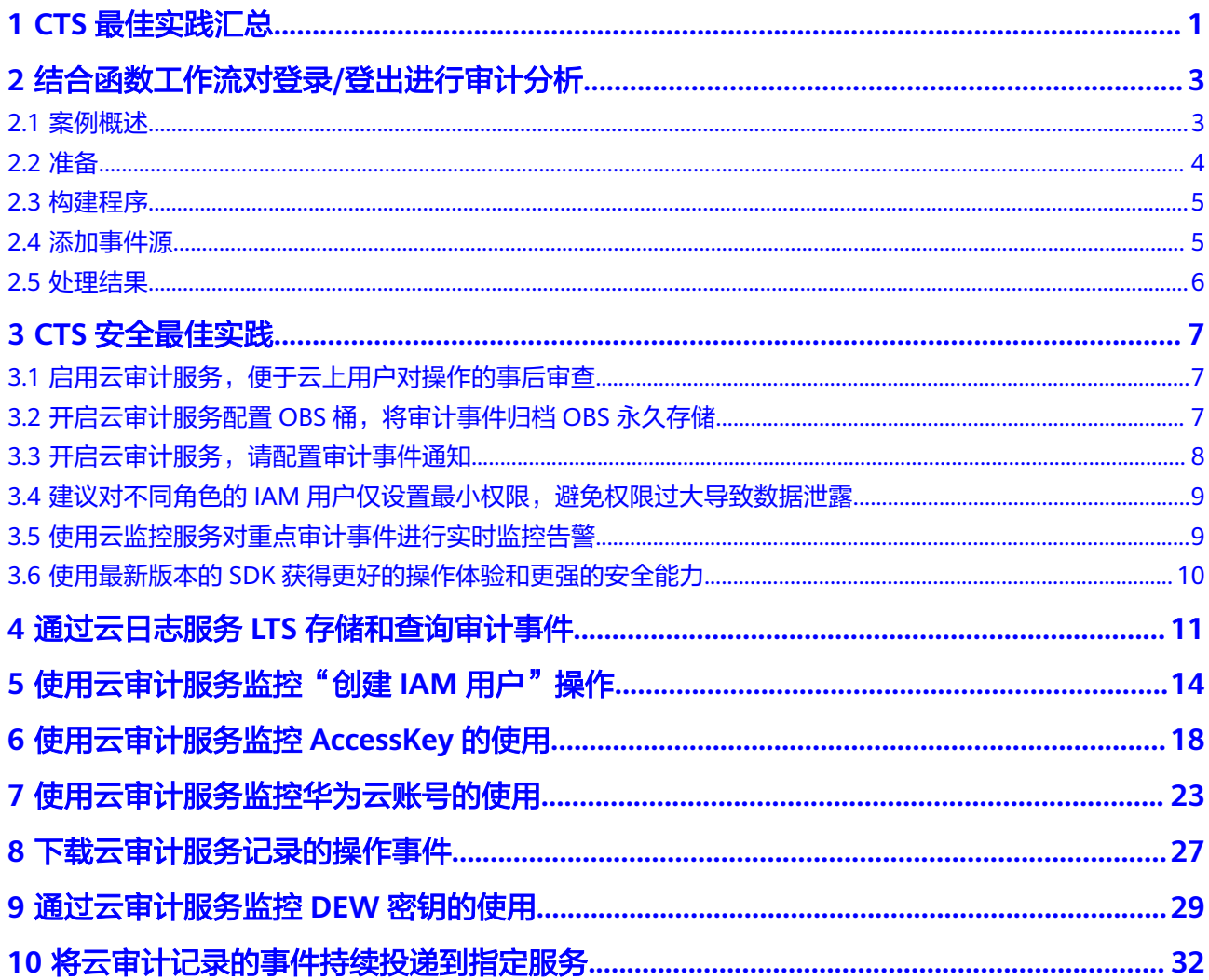

# **1 CTS** 最佳实践汇总

<span id="page-3-0"></span>本文汇总了基于云审计服务 (CTS, Cloud Trace Service) 常见应用场景的操作实践, 为每个实践提供详细的方案描述和操作指导,帮助用户轻松构建基于CTS的审计事件业 务。

### 表 **1-1** CTS 最佳实践一览表

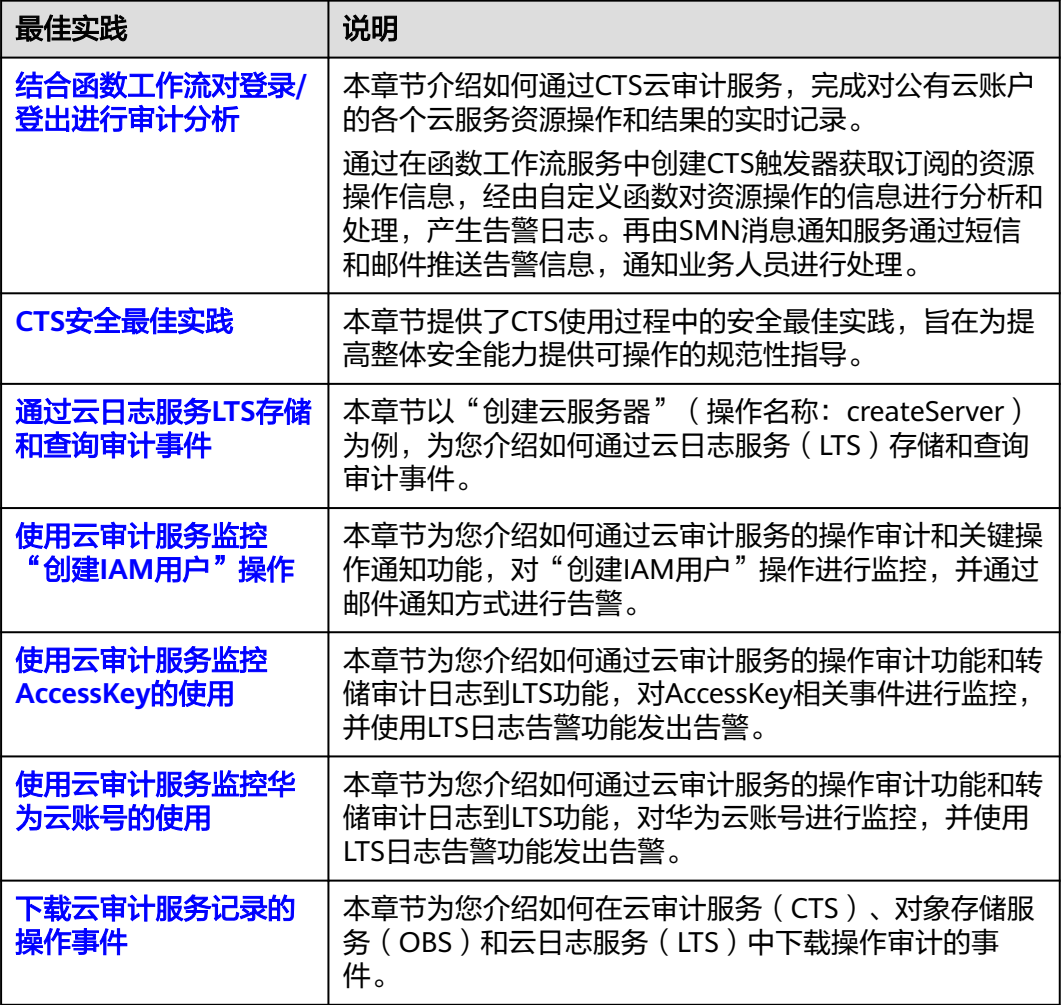

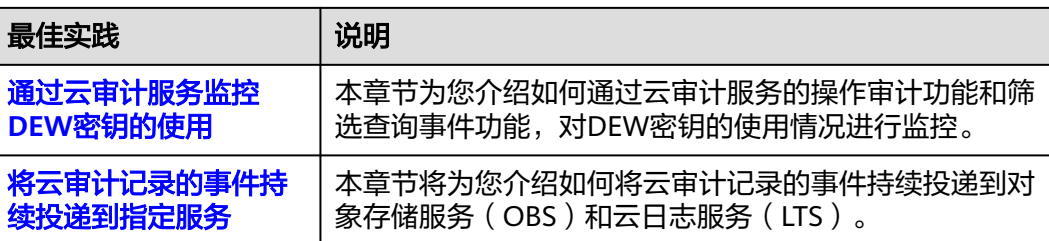

# <span id="page-5-0"></span>**2** 结合函数工作流对登录**/**登出进行审计分析

# **2.1** 案例概述

# 场景介绍

通过CTS云审计服务,完成对公有云账户对各个云服务资源操作动作和结果的实时记 录。

通过在函数工作流服务中创建CTS触发器获取订阅的资源操作信息,经由自定义函数对 资源操作的信息进行分析和处理,产生告警日志。

SMN消息通知服务通过短信和邮件推送告警信息,通知业务人员进行处理。处理流程 如图**2-1**所示。

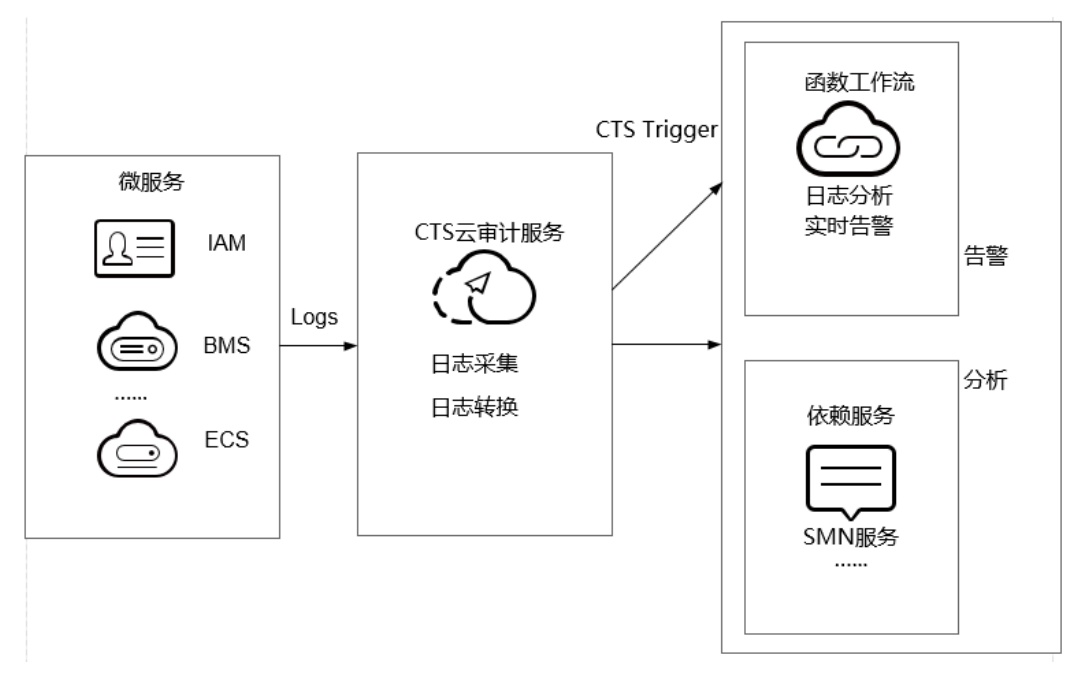

# 图 **2-1** 处理流程

# <span id="page-6-0"></span>案例价值点

- 通过CTS云审计服务,快速完成日志分析,对指定IP进行过滤。
- 基于serverless无服务架构的函数计算提供数据加工、分析,事件触发,弹性伸 缩,无需运维,按需付费。
- 结合SMN消息通知服务提供日志、告警功能。

# **2.2** 准备

# 首次开通云审计服务

- 步骤**1** 登录管理控制台。
- 步骤**2** 如果您是以主账号登录华为云,请直接进行步骤**3**;如果您是以IAM用户登录华为云, 需要联系CTS管理员(主账号或admin用户组中的用户)对IAM用户授予CTS FullAccess权限。

授权方法请参见给**IAM**[用户授权](https://support.huaweicloud.com/usermanual-iam/iam_01_0652.html)。

- 步骤**3** 单击左上角 ,选择"管理与监管 > 云审计服务 CTS",进入云审计服务。
- 步骤4 在左侧导航栏选择"追踪器",单击右上方的"开通云审计服务"按钮,系统会自动 为您创建一个名为system的管理类事件追踪器。

### 说明

管理类事件追踪器记录用户对所有云服务资源的相关操作,例如创建、登录、删除等。云审计服 务当前支持的云服务的详细信息,请参[见支持审计的服务及操作列表](https://support.huaweicloud.com/usermanual-cts/cts_03_0300.html)。

# **----**结束

# 创建委托

- **步骤1** 登录<mark>[统一身份认证服务控制台](https://console.huaweicloud.com/iam/)</mark>,在左侧导航栏单击"委托",进入"委托"界面。
- 步骤**2** 单击"创建委托",进入"创建委托"界面。
- 步骤**3** 填写委托信息。
	- 委托名称: 输入您自定义的委托名称, 此处以"serverless trust"为例。
	- 委托类型:选择"云服务"。
	- 云服务:选择"函数工作流 FunctionGraph"。
	- 持续时间:选择"永久"。
	- 描述:填写描述信息。
- 步骤4 单击"下一步",进入委托选择页面,在"配置权限"界面勾选"CTS Administrator"和 "SMN Administrator"。

说明

- SMN Administrator:拥有该权限的用户可以对SMN服务下的资源执行任意操作。
- 选择"CTS Administrator",由于该策略有依赖,在勾选时,还会自动勾选依赖的策略: Tenant Guest。

<span id="page-7-0"></span>步骤5 单击"下一步",根据实际业务需求选择资源授权范围,单击"确定",完成权限委 托设置。

**----**结束

# 告警消息推送

- 在SMN消息通知服务创建主题,此处以主题名称cts\_test为例,创建过程请参考<mark>创</mark> [建主题](https://support.huaweicloud.com/usermanual-smn/zh-cn_topic_0043961401.html)。
- 在SMN消息通知服务订阅主题,用于将告警消息推送至该主题下的订阅终端,此 处以添加邮件订阅终端为例, 订阅cts\_test主题, 订阅过程请参考订<mark>阅主题</mark>。

说明

订阅主题可选择通过邮件、短信、HTTP/HTTPS等形式推送告警消息。 本案例中推送告警消息的事件是:当日志事件通过CTS触发器触发函数执行时,函数中过 滤白名单告警日志,产生的告警消息推送至SMN主题的订阅终端。

# **2.3** 构建程序

本案例提供了实现告警日志功能的程序包,使用空白模板创建函数,用户可以[下载](https://functionstage-examples.obs.cn-north-1.myhuaweicloud.com/index.zip) (**[index.zip](https://functionstage-examples.obs.cn-north-1.myhuaweicloud.com/index.zip)**)学习使用。

# 创建功能函数

创建实现日志提取功能的函数,将<mark>示例代码</mark>包上传。创建过程请参考创建函数,运行 时语言选择"Python2.7",委托名称选择<mark>创建委托</mark>中的"serverless\_trust"。

函数实现的功能是:将收到的日志事件数据进行分析,过滤白名单功能,对非法IP登 录/登出,进行SMN消息主题邮件告警。形成良好的账户安全监听服务。

# 设置环境变量

在函数配置页签需配置环境变量,设置SMN主题名称,说明如表**2-1**所示。

### 表 **2-1** 环境变量说明表

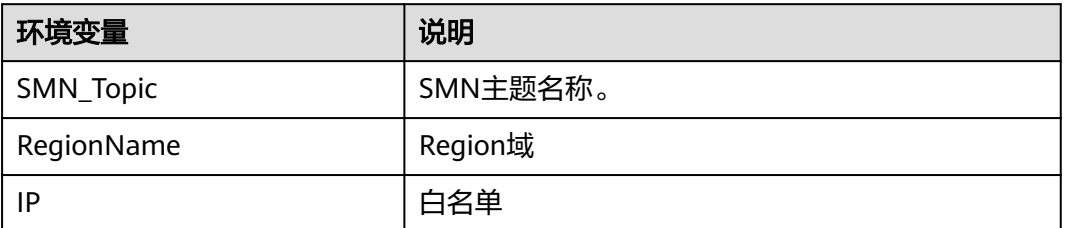

环境变量的设置过程请参考<mark>使用环境变量</mark>。

# **2.4** 添加事件源

选择[准备中](#page-6-0)开通的CTS云审计服务,创建CTS触发器,CTS触发器配置如图**[2-2](#page-8-0)**所示。

# <span id="page-8-0"></span>图 **2-2** 创建 CTS 触发器

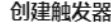

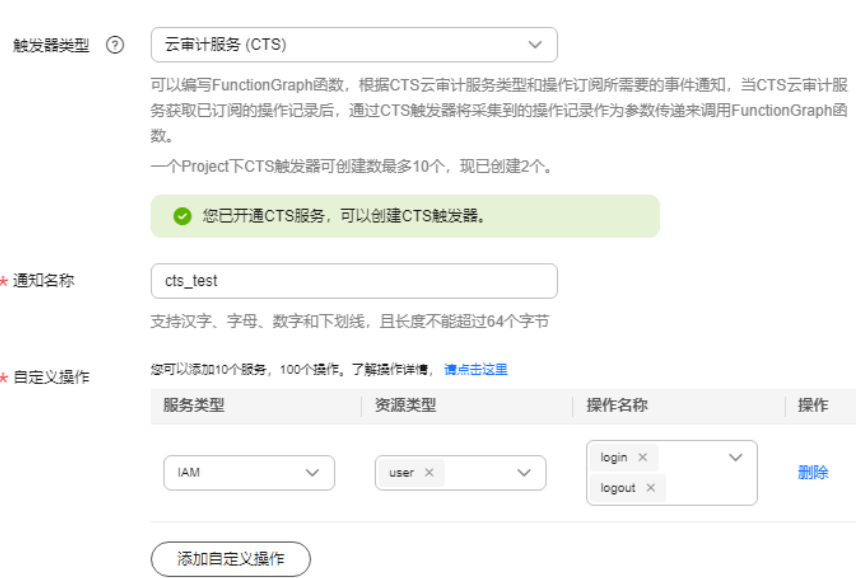

CTS云审计服务监听IAM服务中user资源类型,监听login、logout操作。

# **2.5** 处理结果

若用户触发账号的登录/登出操作,订阅服务类型日志被触发,日志会直接调用用户函 数,通过函数代码对当前登录/出的账号进行IP过滤,若不在白名单内,可收到SMN发 送的通知消息邮件,如图2-3所示。

# 图 **2-3** 告警消息邮件通知

Illegal operation [ IP:10.65.56.139, Action:login] -------

邮件信息中包含非法请求ip地址和用户执行的动作(login/logout)。

可以通过函数指标查看函数的调用情况,如图**2-4**所示。

## 图 **2-4** 函数指标

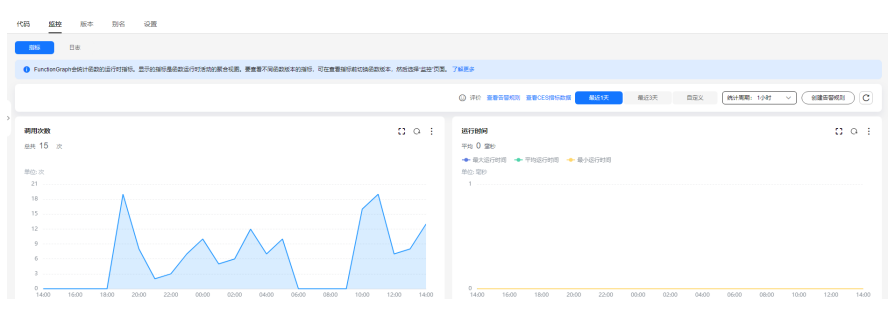

# **3 CTS** 安全最佳实践

<span id="page-9-0"></span>安全性是华为云与您的共同责任。华为云负责云服务自身的安全,提供安全的云;作 为租户,您应当使用云服务提供的安全能力对业务及数据安全保护,安全地使用云。 详情请参见<del>责任共担</del>。

本文提供了CTS使用过程中的安全最佳实践,旨在为提高整体安全能力提供可操作的规 范性指导。根据该指导文档您可以持续评估CTS资源的安全状态,更好的组合使用CTS 提供的多种安全能力,保护存储在CTS内的数据不泄露、不被篡改,以及数据传输过程 中不泄露、不被篡改。

本文从以下几个维度给出建议,您可以评估CTS使用情况,并根据业务需要在本指导的 基础上进行安全配置。

# **3.1** 启用云审计服务,便于云上用户对操作的事后审查

云审计服务 (Cloud Trace Service, CTS), 是华为云安全解决方案中专业的日志审计 服务,提供对各种云资源操作记录的收集、存储和查询功能,可用于支撑安全分析、 合规审计、资源跟踪和问题定位等常见应用场景。

您开通云审计服务并创建和配置追踪器后,CTS可记录CTS的管理事件审计。详情请参 [考开通云审计。](https://support.huaweicloud.com/qs-cts/cts_02_0001.html)

云审计服务支持多维度资源查询,便于云上用户事后精准审查定位。

# 图 **3-1** 事件列表

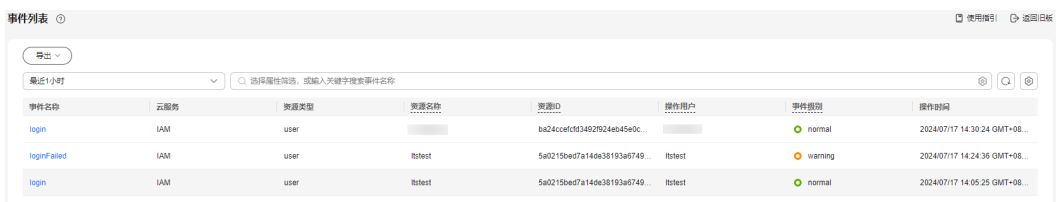

# **3.2** 开启云审计服务配置 **OBS** 桶,将审计事件归档 **OBS** 永久 存储

由于CTS只支持查询7天的审计事件,为了您事后审计、查询、分析等要求,启用CTS 追踪器请配置OBS服务桶(建议您配置独立OBS桶并配置DEW加密存储专门用于归档 <span id="page-10-0"></span>审计事件)。当云上资源发生变化时,CTS服务将审计事件归档至OBS的桶,操作详情 参考[:追踪器配置](https://support.huaweicloud.com/usermanual-cts/cts_03_0002.html)**OBS**转储。

## 说明

使用数据加密服务(DEW)中的密钥对OBS桶中的对象进行全量加密或者部分加密,详细操作 请参见**OBS**[服务端加密](https://support.huaweicloud.com/bestpractice-dew/dew_06_0004.html)。

### 图 **3-2** 配置转储

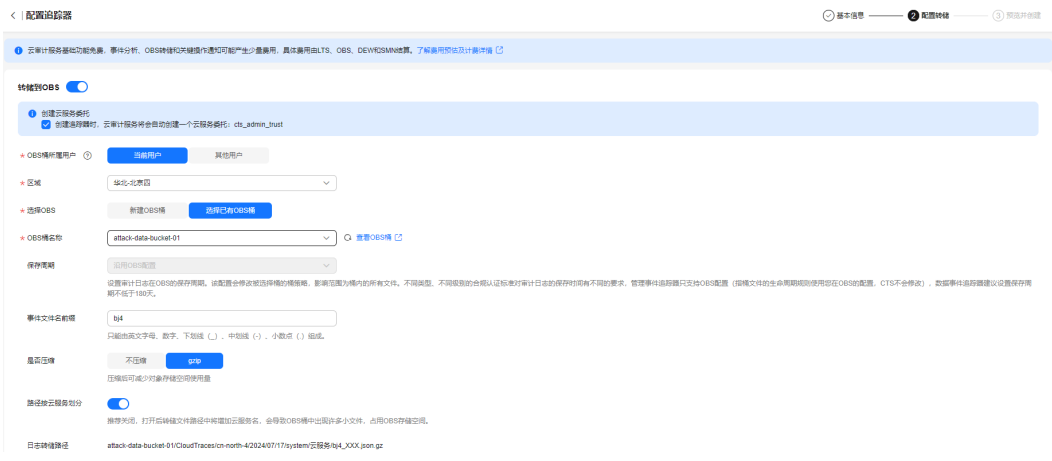

# **3.3** 开启云审计服务,请配置审计事件通知

云审计提供了事件通知能力,便于用户实时接收重点审计事件通知,操作详情: 启用 [审计事件通知。](https://support.huaweicloud.com/usermanual-cts/cts_01_0009.html)当您在比较关注对华为云的资源增加删除比较关注时,您可启用云审 计事件通知规则并配置相应资源的服务类型、资源类型、动作,云审计服务将实时根 据您配置邮件或短信的规则通过消息通知服务(SMN)发送通知。以ECS服务为例, 在云审计界面选择事件通知,选择ECS服务,选择ECS的资源类型ecs,选择对应的 action,然后订阅SMN通知即可。具体操作和邮件通知范例如下图:

## 图 **3-3** 关键操作通知

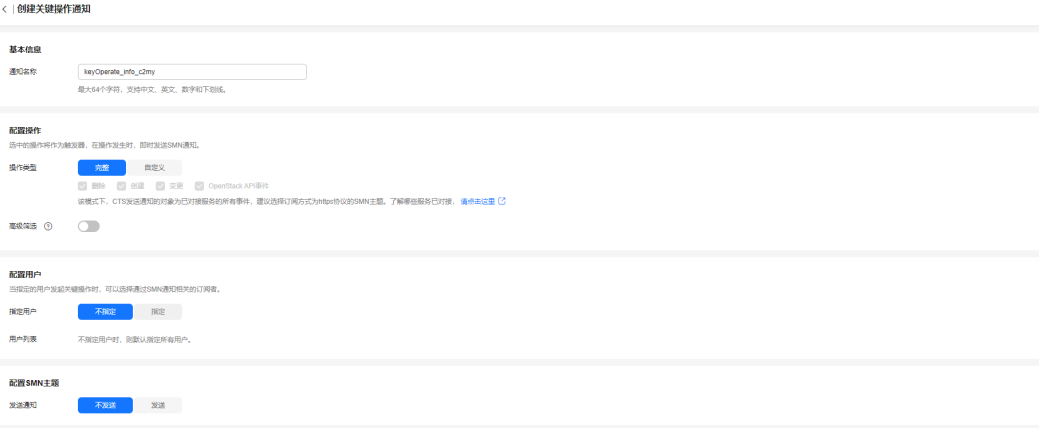

# <span id="page-11-0"></span>图 **3-4** 邮件通知

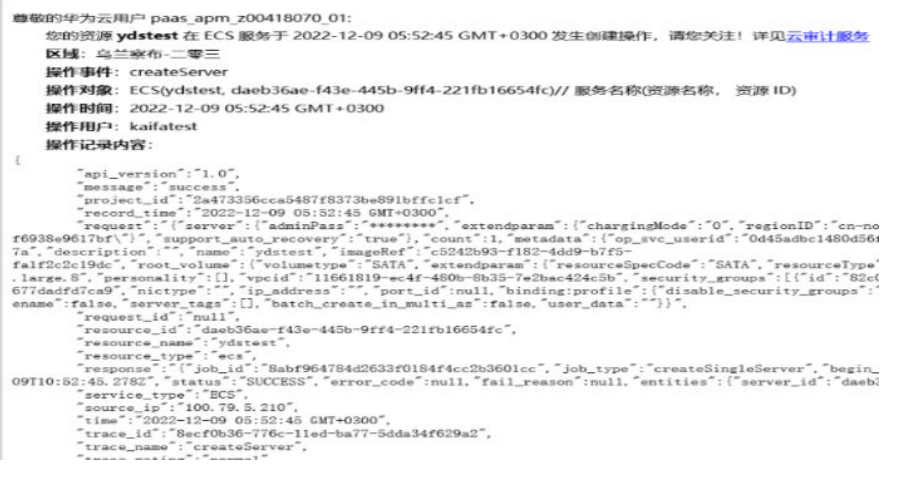

# 3.4 建议对不同角色的 IAM 用户仅设置最小权限,避免权限 过大导致数据泄露

为了更好的进行权限隔离和管理,建议您配置独立的IAM管理员,授予IAM管理员IAM 策略的管理权限。

IAM管理员可以根据您业务的实际诉求创建不同的用户组,用户组对应不同的数据访 问场景。

通过将用户添加到用户组并将IAM策略绑定到对应用户组,IAM管理员可以为不同职能 部门的员工按照最小权限原则授予不同的数据访问权限,详情请参见**CTS**[权限管理](https://support.huaweicloud.com/usermanual-cts/cts_03_0136.html)。

# **3.5** 使用云监控服务对重点审计事件进行实时监控告警

云审计会将华为云ECS、VPC、EVS等云服务重点审计事件如: deleteServer、 deleteVpc、deleteVolume等发送CES事件监控中,您可使用该服务监控自己的云上资 源操作频率,执行自动实时监控、告警和通知操作,帮助您实时掌握特定云服务云上 资源操作频次、操作返回状态、发生时间等信息。云监控服务不需要开通,当启用CTS 服务后,CTS服务自动将特定云服务审计事件上报CES。

关于云监控服务的更多介绍,请参见<mark>[云监控服务产品介绍](https://support.huaweicloud.com/productdesc-ces/zh-cn_topic_0015479882.html)</mark>。

下面以IAM服务用户登录、登出事件为例,选择CES的事件监控,选择用户登录时间。

# <span id="page-12-0"></span>图 **3-5** 事件监控

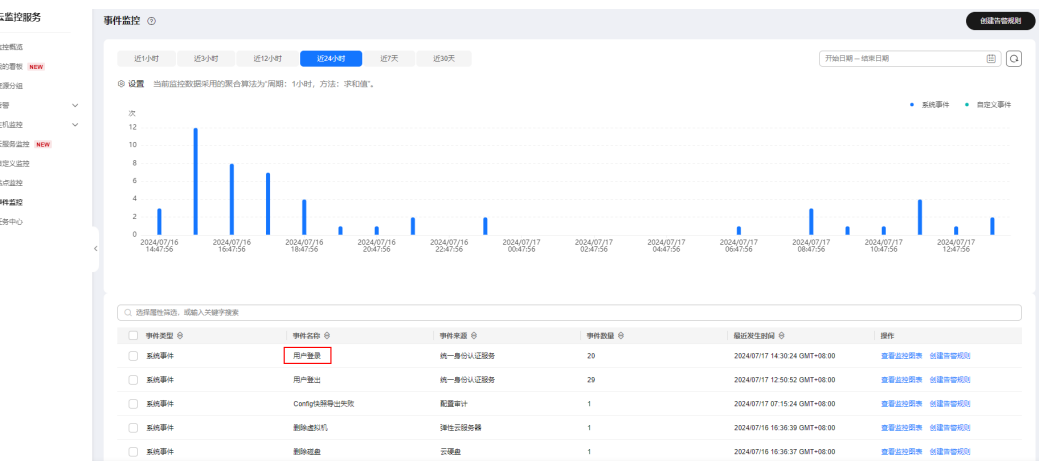

设置告警策略,可以设置一个事件周期,阀值超过设置可视为此用户登录异常产生。

# 图 **3-6** 告警策略

 $x \in \mathbb{R}$ 

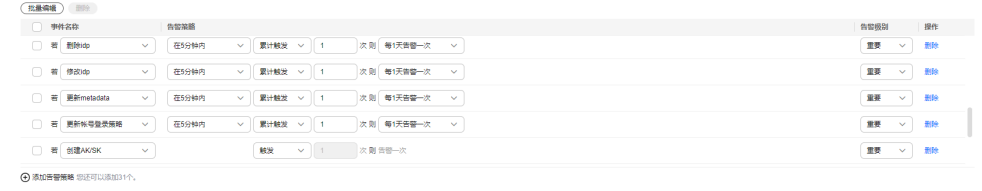

# **3.6** 使用最新版本的 **SDK** 获得更好的操作体验和更强的安全 能力

建议客户升级SDK并使用最新版本,从客户侧对您的数据和CTS使用过程提供更好的保 护。

最新版本SDK在各语言对应界面下载,请参见**[CTS SDK](https://support.huaweicloud.com/sdkreference-cts/cts_sdk_0001.html)**。

您可以在SDK列表中查看CTS支持的SDK,在GitHub仓库查看SDK更新历史、获取安装 包以及查看指导文档。

# <span id="page-13-0"></span>**4** 通过云日志服务 **LTS** 存储和查询审计事件

云审计服务(CTS)直接对接华为云上的其他服务,实时记录用户对云服务资源的操作 动作和结果,还支持将记录内容以事件文件形式保存至OBS桶或LTS日志流中。本文以 "创建云服务器"(操作名称:createServer)为例,为您介绍如何通过云日志服务 (LTS)存储和查询审计事件。

# 前提条件

请确保已[开通云审计服务](https://support.huaweicloud.com/usermanual-cts/cts_02_0004.html)。具体操作,请参见<mark>开通云审计服务</mark>。

# 配置 **LTS** 转储

- 步骤**1** 登录[云审计控制台。](https://console.huaweicloud.com/cts/#/cts/manager/settingList?from=1001)
- 步骤**2** 单击左侧导航栏的"追踪器",进入追踪器信息页面。
- **步骤3** 在管理类追踪器(system)的右侧, 单击操作下的"配置"。

图 **4-1** 追踪器配置

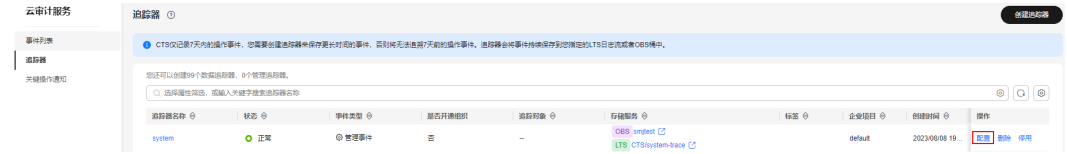

步骤**4** 设置追踪器的基本信息,单击"下一步"。

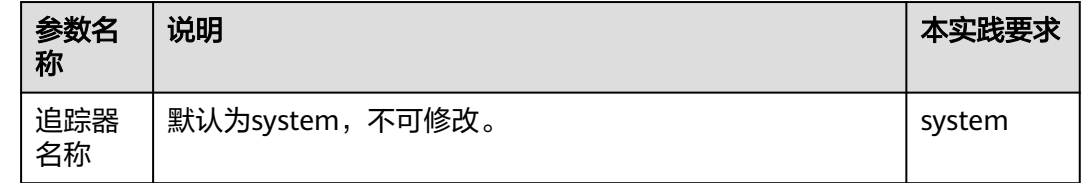

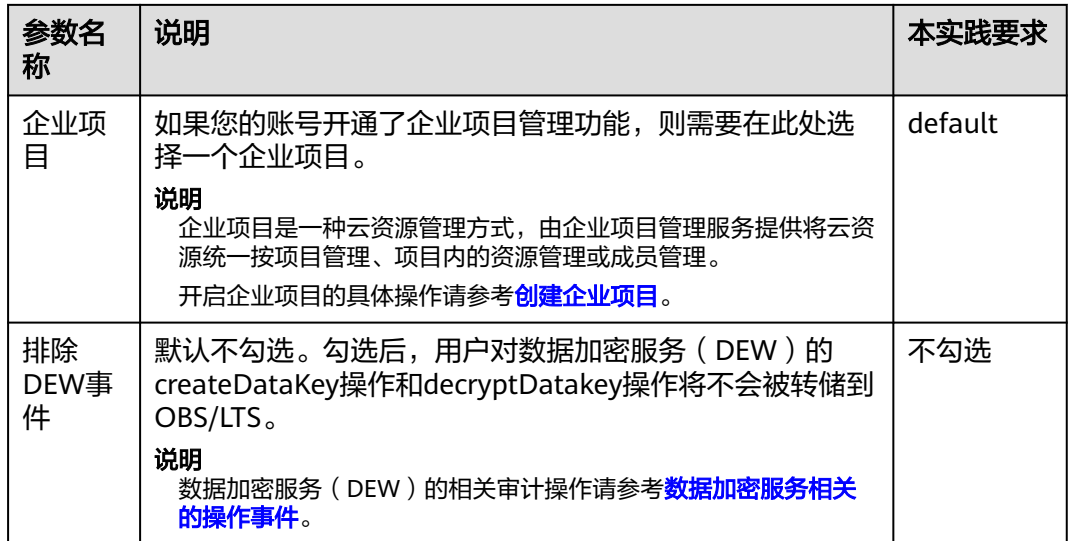

步骤**5** 在配置转储页面,打开"转储到LTS"开关,系统会自动在LTS创建日志组:CTS,日志 流:system-trace,操作事件将转储到日志流中。

图 **4-2** 开启转储到 LTS 功能

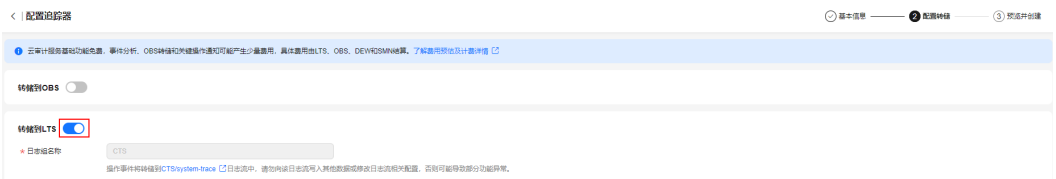

步骤6 单击"下一步 > 配置", 完成配置system追踪器。追踪器配置成功后, 您可以在追踪 器信息页面查看配置的追踪器的详细信息。

**----**结束

# 在云日志服务 **LTS** 查询审计事件

步骤**1** 在追踪器页面,单击system追踪器右侧的LTS日志流名称,进入到system-trace日志流 详情页面。

# 图 **4-3** 单击日志流名称

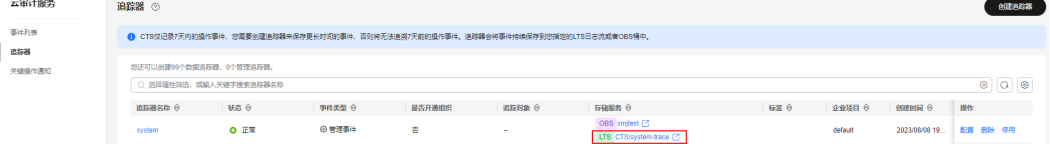

# 图 **4-4** system-trace 日志流页面

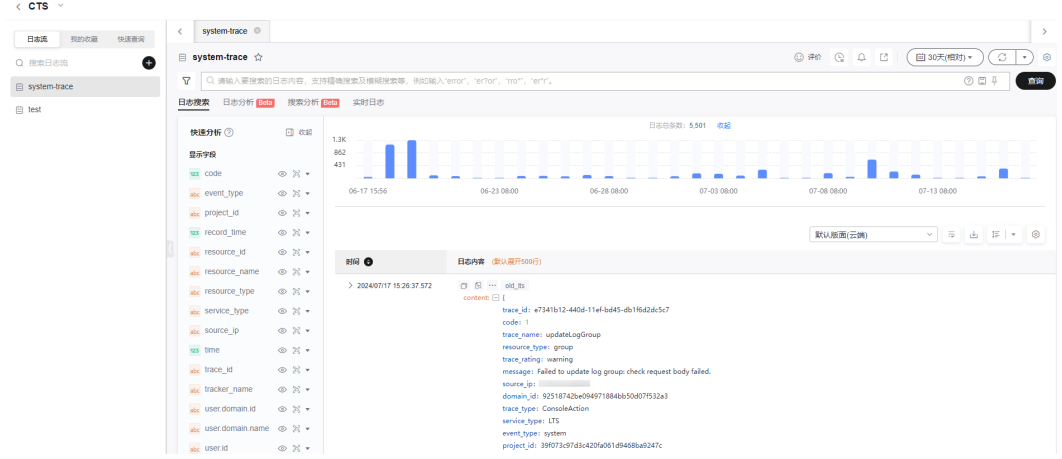

- 步骤2 单击右上角的"15分钟(相对)",设置查询的时间范围。
- 步骤**3** 在搜索框中输入trace\_name : createServer,单击查询,查询创建云服务器的事件详 情。

# 图 **4-5** 搜索 createServer 事件

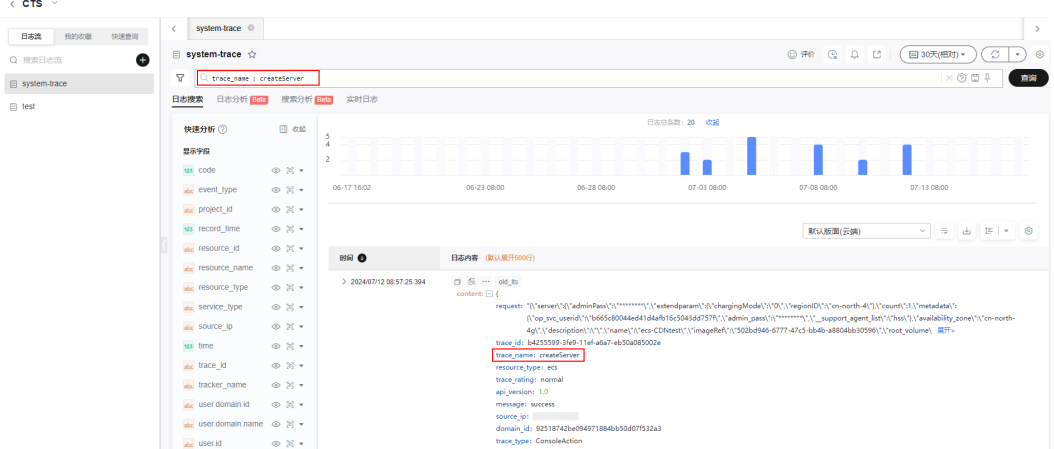

**----**结束

# <span id="page-16-0"></span>**5** 使用云审计服务监控"创建 **IAM** 用户"操作

统一身份认证(IAM)是华为云提供权限管理的基础服务,可以帮助您安全地控制华为云 服务和资源的访问权限。使用IAM的用户管理功能,给员工或应用程序创建IAM用户, 可以将资源分配给不同的员工或者应用程序使用。

云审计服务支持对IAM的关键操作进行收集、存储和查询,用于用户后续进行安全分 析、合规审计、资源跟踪和问题定位等。

本章为您介绍如何通过云审计服务的操作审计和关键操作通知功能,对"创建IAM用 户"操作进行监控并通过邮件通知方式进行告警。

# 使用限制

统一身份认证(IAM)属于全局级服务,需要在中心region(北京四) 的云审计控制台 配置关键操作通知,才能使用云审计服务的关键操作通知功能。

# 准备工作

- 1. 为用户添加云审计服务(CTS)操作权限。
	- 如果您是以主账号登录华为云,请跳到下一个任务。
	- 如果您是以IAM用户登录华为云,需要联系CTS管理员(主账号或admin用户 组中的用户)对IAM用户授予CTS FullAccess权限。授权方法请参见给**[IAM](https://support.huaweicloud.com/usermanual-iam/iam_01_0652.html)**用 [户授权。](https://support.huaweicloud.com/usermanual-iam/iam_01_0652.html)
- 2. 开通消息通知服务 (SMN), 并创建主题 (本实践要求主题的名称为"ctstest"),添加订阅(本实践要求订阅的协议选择"邮件"),才能在CTS控制台 使用关键操作消息通知功能。具体操作,请参见<mark>创建主题和添加订阅</mark>。

# 说明

使用消息通知服务(SMN)创建主题、添加邮件订阅,这会产生额外费用,SMN的计费详 情请参考[产品价格详情。](https://www.huaweicloud.com/pricing/calculator.html#/smn)

# 步骤一:开通云审计服务并配置 **system** 追踪器

- 步骤**1** 登录[云审计控制台。](https://console.huaweicloud.com/cts/#/cts/manager/settingList?from=1001)
- 步骤**2** 单击左侧导航栏的"追踪器",进入追踪器界面。
- 步骤**3** 单击右上方的"开通云审计服务"按钮,系统会自动为您创建一个名为system的管理 类事件追踪器。

步骤4 在管理类追踪器(system)的右侧,单击操作下的"配置"。

# 图 **5-1** 追踪器配置

 $\mathbf{I}$ 

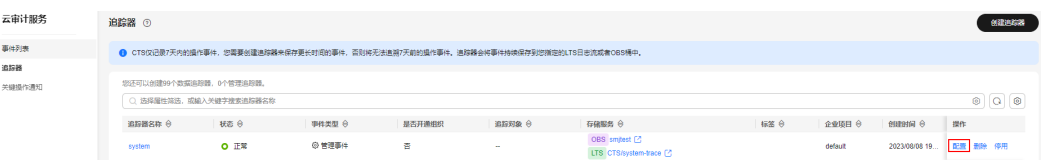

# 步骤**5** 设置追踪器的基本信息,单击"下一步"。

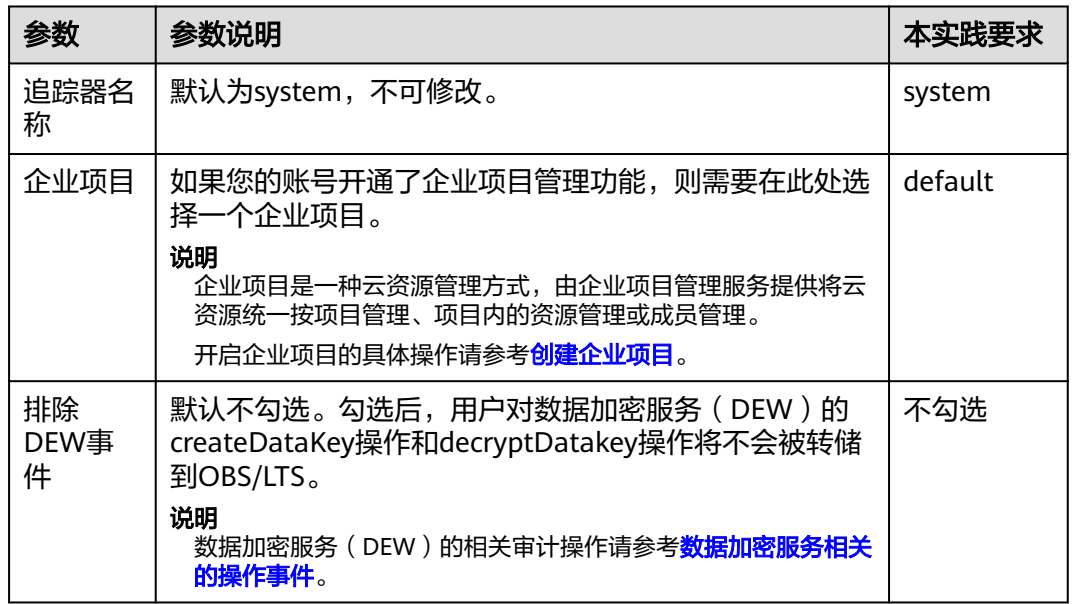

- 步骤6 在配置转储页面,您可以设置转储功能。本实践无需使用转储功能,所以关闭"转储 到OBS"开关、关闭"转储到LTS"开关。
- 步骤7 单击"下一步 > 配置", 完成配置system追踪器。追踪器配置成功后, 您可以在追踪 器页面查看配置的追踪器的详细信息。

**----**结束

# 步骤二:创建关键操作通知

- 步骤**1** 在云审计控制台,单击左侧导航栏的"关键操作通知"。
- 步骤**2** 在关键操作通知界面,单击"创建关键操作通知"。
- 步骤3 参照下表中的本实践要求参数,设置关键操作通知的参数信息,单击"确定"。

# 图 **5-2** 创建关键操作通知

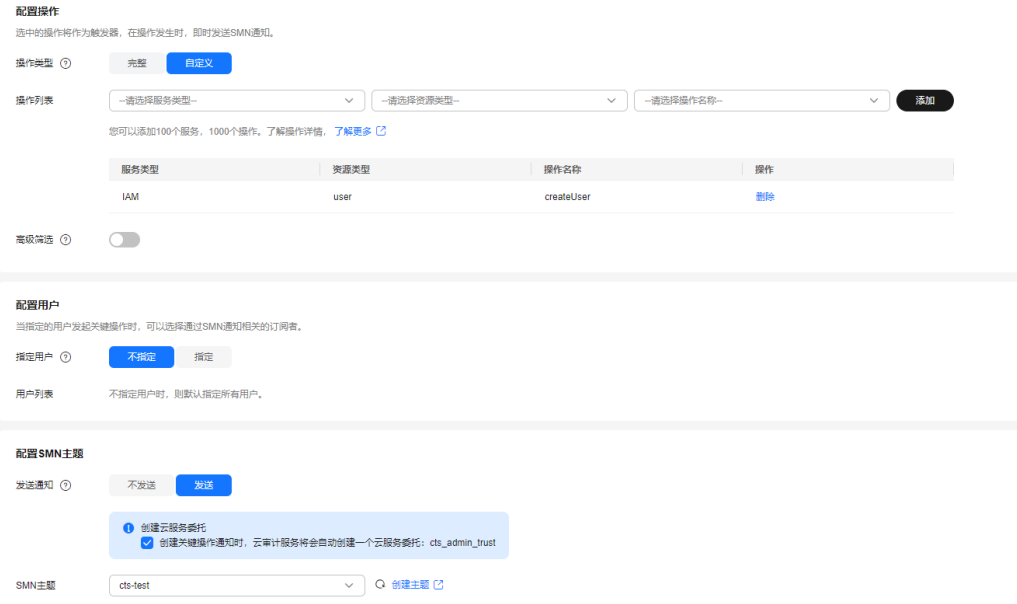

# 表 **5-1** 设置参数信息

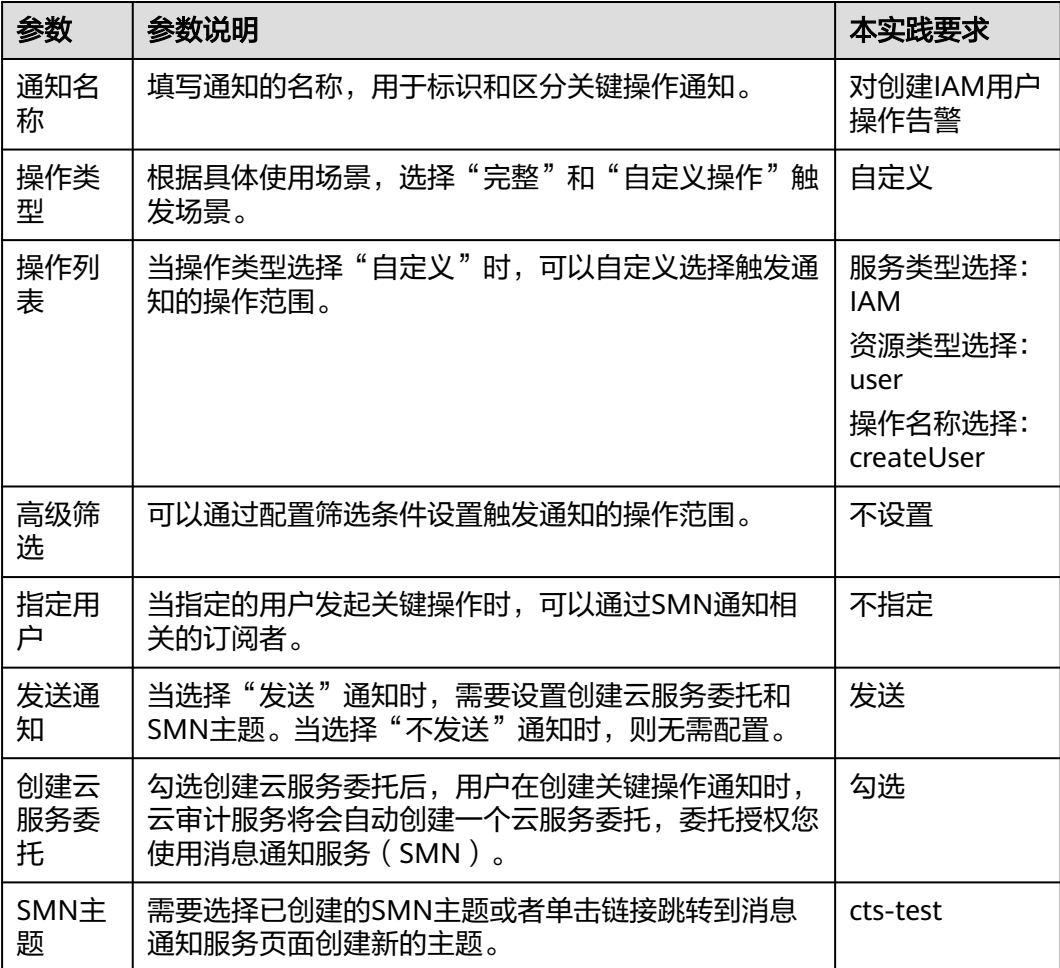

**----**结束

# 步骤三:执行"创建 IAM 用户"操作后,验证触发告警

- 步骤**1** 登录**IAM**[控制台,](https://console.huaweicloud.com/iam/#/iam/users)创建一个IAM用户。具体操作,请参[见创建](https://support.huaweicloud.com/usermanual-iam/iam_02_0001.html)**IAM**用户。
- 步骤**2** 等待邮件终端接收"对创建IAM用户操作告警"邮件通知。
- 步骤3 成功接受到"对创建IAM用户操作告警"邮件,实现通过云审计服务监控"创建IAM用 户"操作。

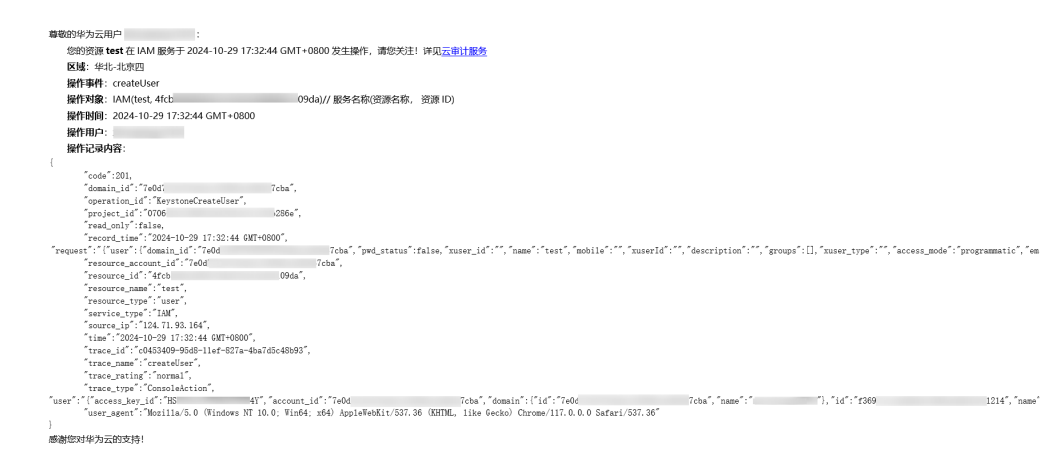

**----**结束

常见问题相关链接

使用**IAM**[用户无法开通](https://support.huaweicloud.com/cts_faq/cts_faq_0922.html)**CTS**怎么办?

[向主题推送消息后,订阅者为什么没有收到消息?](https://support.huaweicloud.com/smn_faq/smn_faq_0016.html)

# <span id="page-20-0"></span>**6** 使用云审计服务监控 **AccessKey** 的使用

访问密钥(AccessKey)包括访问密钥ID(AccessKey ID)和访问密钥密码 (AccessKey Secret),用于标识用户和验证用户的密钥。AccessKey泄露会威胁您资 源的安全。

云审计服务帮助您监控AccessKey相关事件,以便您发现AccessKey使用异常时快速应 对。

本章为您介绍如何通过云审计服务的操作审计功能和转储审计日志到LTS功能,对 AccessKey相关事件进行监控,并使用LTS日志告警功能发出告警。

# 准备工作

为用户添加云审计服务(CTS)和云日志服务(LTS)操作权限。

- 如果您是以主账号登录华为云,请跳到步骤一:开通云审计服务并配置**system**追 踪器。
- 如果您是以IAM用户登录华为云,需要联系CTS管理员(主账号或admin用户组中 的用户)对IAM用户授予CTS FullAccess权限。授权方法请参见给**IAM**[用户授权。](https://support.huaweicloud.com/usermanual-iam/iam_01_0652.html)
- 联系LTS管理员(主账号或admin用户组中的用户)对IAM用户授予LTS FullAccess 权限。

说明

使用云日志服务(LTS)日志存储功能,这会产生额外费用,LTS的计费详情请参考**[产品价](https://www.huaweicloud.com/pricing/calculator.html#/lts)** [格详情。](https://www.huaweicloud.com/pricing/calculator.html#/lts)

# 步骤一:开通云审计服务并配置 **system** 追踪器

- 步骤**1** 登录[云审计控制台。](https://console.huaweicloud.com/cts/#/cts/manager/settingList?from=1001)
- 步骤**2** 单击左侧导航栏的"追踪器",进入追踪器界面。
- 步骤**3** 单击右上方的"开通云审计服务"按钮,系统会自动为您创建一个名为system的管理 类事件追踪器。
- 步骤**4** 在管理类追踪器(system)的右侧,单击操作下的"配置"。

# 图 **6-1** 追踪器配置

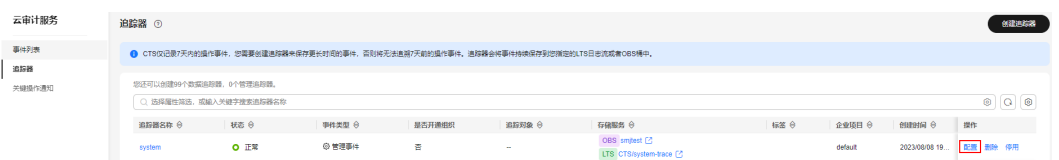

# 步骤**5** 设置追踪器的基本信息,单击"下一步"。

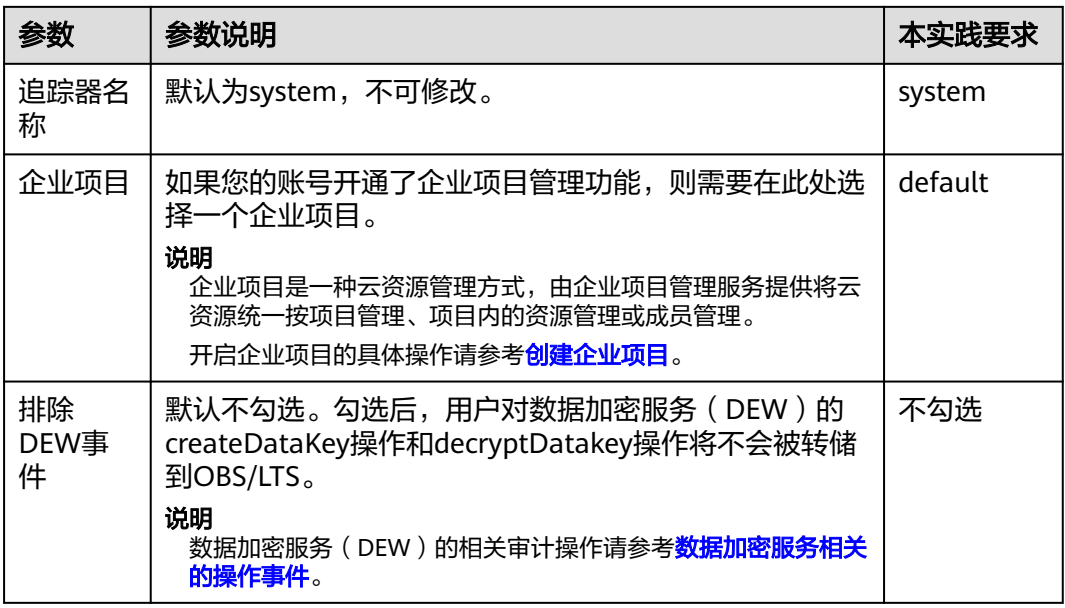

步骤**6** 在配置转储页面,打开"转储到LTS"开关,系统会自动在LTS创建日志组:CTS,日志 流: system-trace, 操作事件将转储到日志流中。

图 **6-2** 开启转储到 LTS 功能

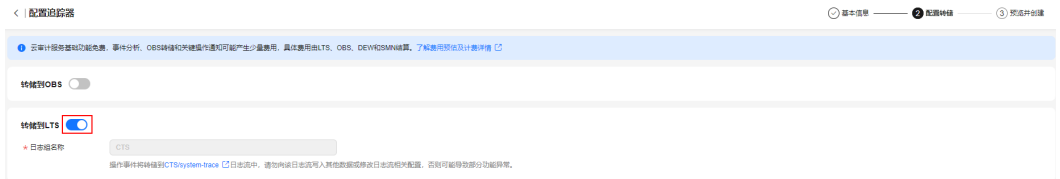

步骤7 单击"下一步 > 配置", 完成配置system追踪器。追踪器配置成功后, 您可以在追踪 器页面查看配置的追踪器的详细信息。

**----**结束

# 步骤二:在 **LTS** 中查询事件

步骤**1** 在云审计控制台的追踪器页面,单击system追踪器右侧的LTS日志流名称,进入到 system-trace日志流详情页面。

# 图 **6-3** 单击日志流名称

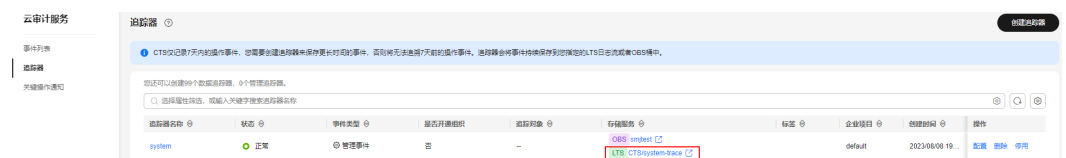

# 图 **6-4** system-trace 日志流页面

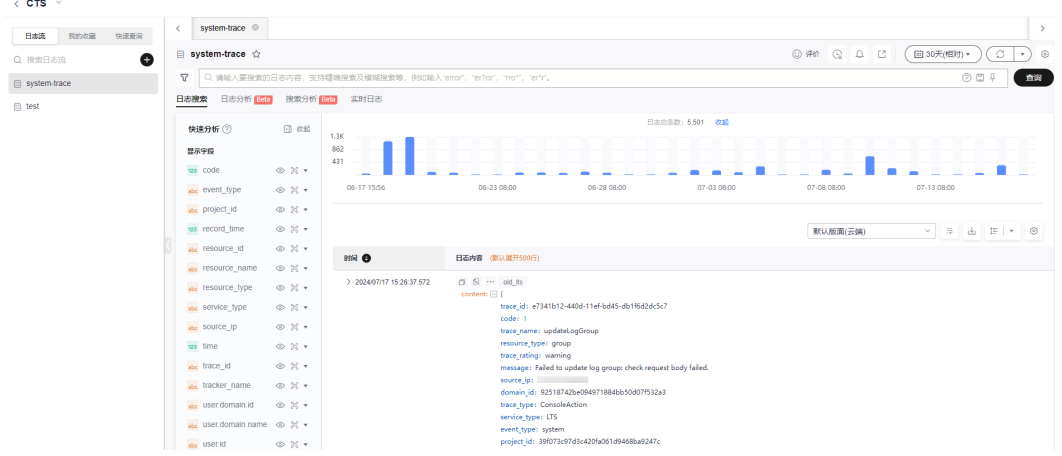

步骤**2** 单击右上角的"15分钟(相对)",设置查询的时间范围。

步骤**3** 在搜索框中输入access\_key\_id:{access\_key\_id},单击"查询"。

说明

- *{access\_key\_id}*请替换为您自己的AccessKey ID。
- 查询日志时报错提示:access\_key\_id 字段未配置字段索引,不支持查询该字段。
	- 可能原因:用户没有配置字段索引。
	- 解决方法: 请您在索引配置中创建access\_key\_id字段的字段索引, 重新执行查询语 句。配置说明请参考<mark>配置索引</mark>。

## 图 **6-5** 搜索 access\_key\_id

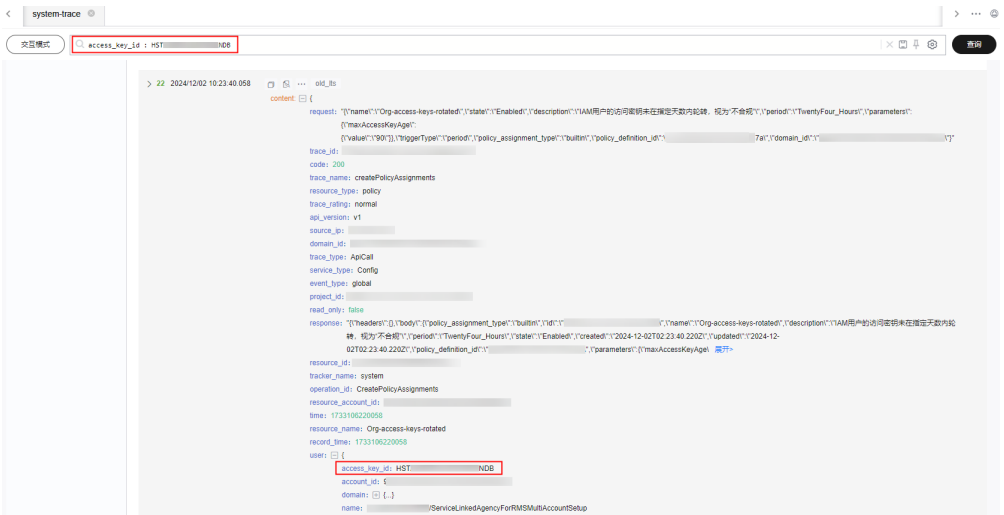

步骤4 单击搜索框右侧的 图标,可以创建快速查询。 输入快速查询名称后, 单击"确 定"。

图 **6-6** 创建快速查询 创建快速查询 ★ 快速查询名称 ᢙ 快速查询AccessKeyID ★ 快速查询语句 access\_key\_id: HST **NDB** 

步骤**5** 创建快速查询后,您可以在云日志服务控制台的CTS日志组页面直接选择该快速查询。

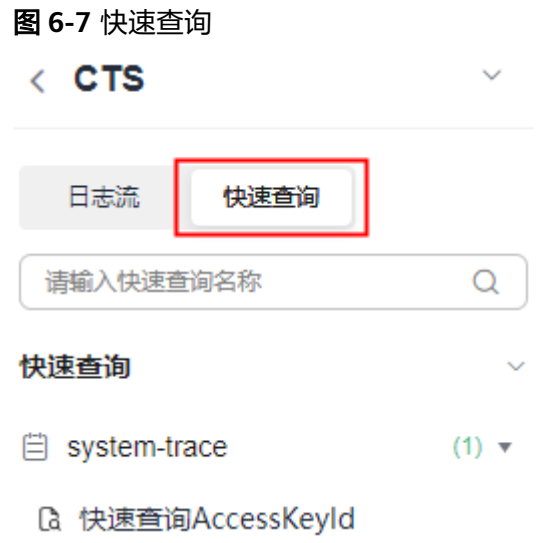

**----**结束

# 步骤三:在 **LTS** 中配置告警

- 步骤**1** 在云日志服务控制台的CTS日志组页面,单击右上方的 图标,可以添加告警。
- 步骤**2** 在新建告警规则面板配置相关参数,然后单击"确定"。配置说明请参考[配置日志告](https://support.huaweicloud.com/usermanual-lts/lts_04_0062.html) [警规则](https://support.huaweicloud.com/usermanual-lts/lts_04_0062.html)。
- 步骤**3** 设置告警规则后,满足触发条件即可收到告警通知,例如您可以设置:如果 access\_key\_id在5分钟内被使用过,则上报告警。

步骤4 添加的告警可以在云日志服务控制台"日志告警"页面进行管理。

**----**结束

# <span id="page-25-0"></span>**7** 使用云审计服务监控华为云账号的使用

华为云账号是您的华为云资源归属、资源使用计费的主体。华为云账号泄露会威胁您 所有资源的安全。您可以使用云审计服务监控华为云账号的使用,设置告警保障您的 华为云账号下资源的安全。

本章为您介绍如何通过云审计服务的操作审计功能和转储审计日志到LTS功能,对华为 云账号进行监控,并使用LTS日志告警功能发出告警。

# 准备工作

为用户添加云审计服务(CTS)和云日志服务(LTS)操作权限。

- 如果您是以主账号登录华为云,请跳到步骤一:开通云审计服务并配置**system**追 踪器。
- 如果您是以IAM用户登录华为云,需要联系CTS管理员(主账号或admin用户组中 的用户)对IAM用户授予CTS FullAccess权限。授权方法请参见给**IAM**[用户授权。](https://support.huaweicloud.com/usermanual-iam/iam_01_0652.html)
- 联系LTS管理员 (主账号或admin用户组中的用户)对IAM用户授予LTS FullAccess 权限。

说明

使用云日志服务 (LTS)日志存储功能, 这会产生额外费用, LTS的计费详情请参考[产品价](https://www.huaweicloud.com/pricing/calculator.html#/lts) [格详情。](https://www.huaweicloud.com/pricing/calculator.html#/lts)

# 步骤一:开通云审计服务并配置 **system** 追踪器

步骤**1** 登录[云审计控制台。](https://console.huaweicloud.com/cts/#/cts/manager/settingList?from=1001)

- 步骤**2** 单击左侧导航栏的"追踪器",进入追踪器界面。
- 步骤**3** 单击右上方的"开通云审计服务"按钮,系统会自动为您创建一个名为system的管理 类事件追踪器。
- **步骤4** 在管理类追踪器(system)的右侧,单击操作下的"配置"。

### 图 **7-1** 追踪器配置

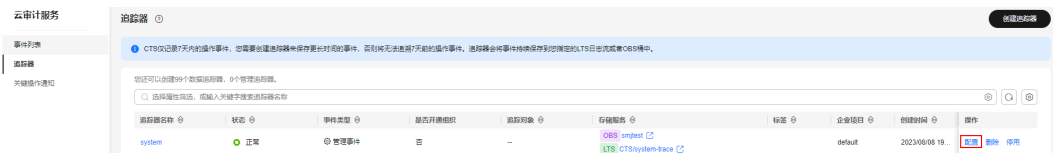

步骤**5** 设置追踪器的基本信息,单击"下一步"。

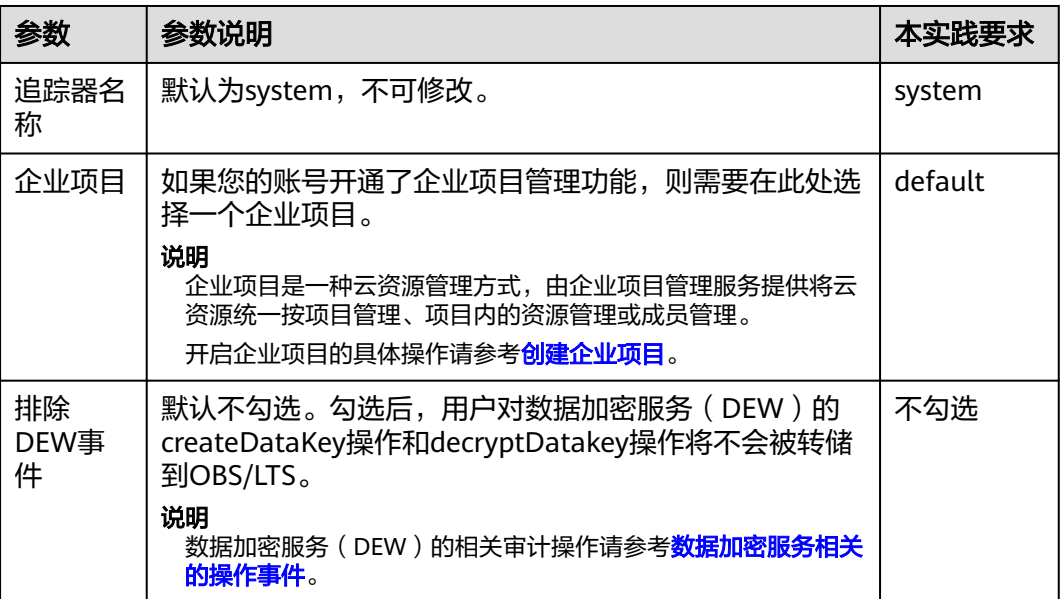

步骤**6** 在配置转储页面,打开"转储到LTS"开关,系统会自动在LTS创建日志组:CTS,日志 流:system-trace,操作事件将转储到日志流中。

图 **7-2** 开启转储到 LTS 功能

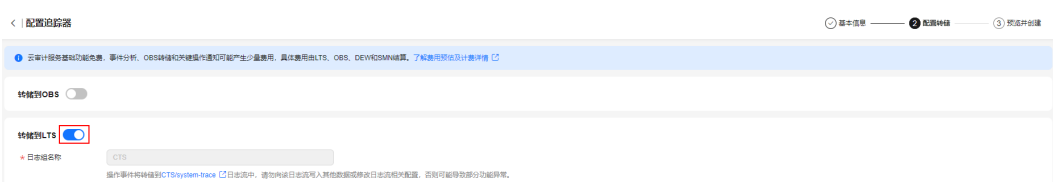

步骤7 单击"下一步 > 配置",完成配置system追踪器。追踪器配置成功后,您可以在追踪 器页面查看配置的追踪器的详细信息。

**----**结束

# 步骤二:在 **LTS** 中查询事件

步骤**1** 在云审计控制台的追踪器页面,单击system追踪器右侧的LTS日志流名称,进入到 system-trace日志流详情页面。

# 图 **7-3** 单击日志流名称

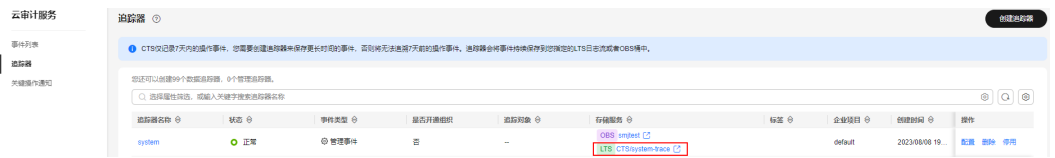

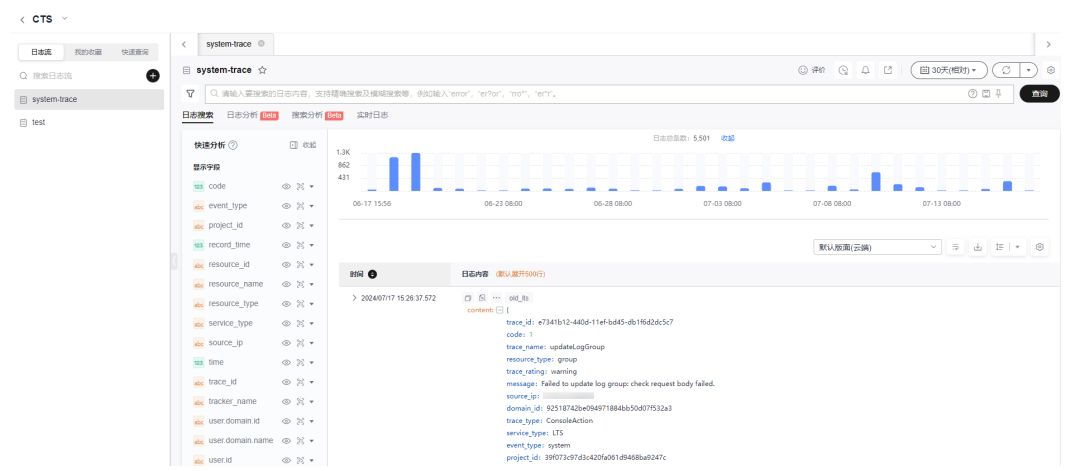

# 图 **7-4** system-trace 日志流页面

- 步骤2 单击右上角的"15分钟(相对)",设置查询的时间范围。
- 步骤3 在搜索框中输入user.name: *{username}*,单击"查询"。

# 说明

- 执行搜索与分析前,需要将上报的日志进行结构化配置和索引配置,详细请参考<mark>[设置云端结](https://support.huaweicloud.com/usermanual-lts/lts_0821.html)</mark> [构化解析日志和](https://support.huaweicloud.com/usermanual-lts/lts_0821.html)设置**LTS**[日志索引配置。](https://support.huaweicloud.com/usermanual-lts/lts_05_0008.html)
- *{username}*请替换为您自己的用户名称。用户名称是指: 在控制台右上角用户名的下拉选项 中,选择"我的凭证",在我的凭证页面中获取"IAM用户名"。

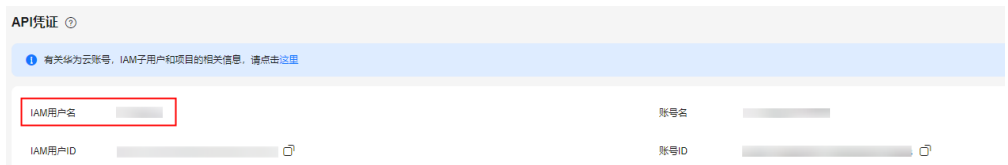

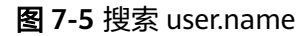

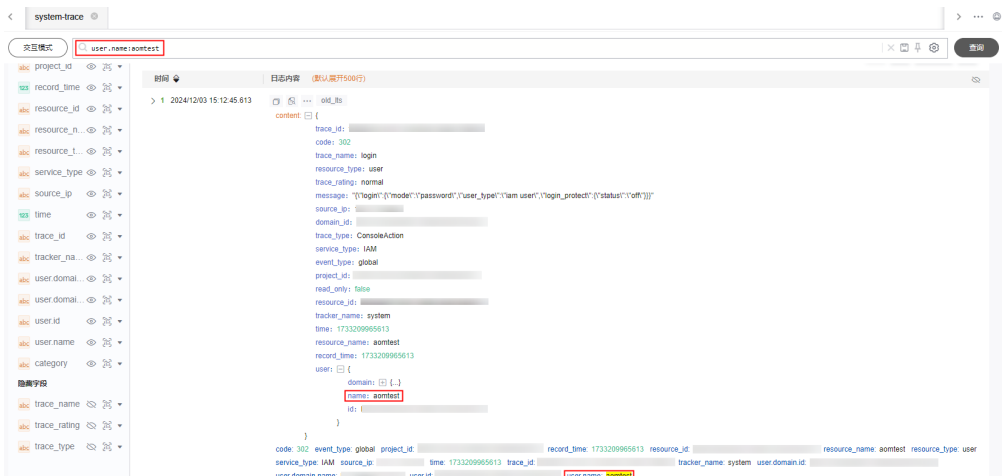

步骤4 单击搜索框右侧的 图标, 可以创建快速查询。输入快速查询名称后, 单击"确 定"。

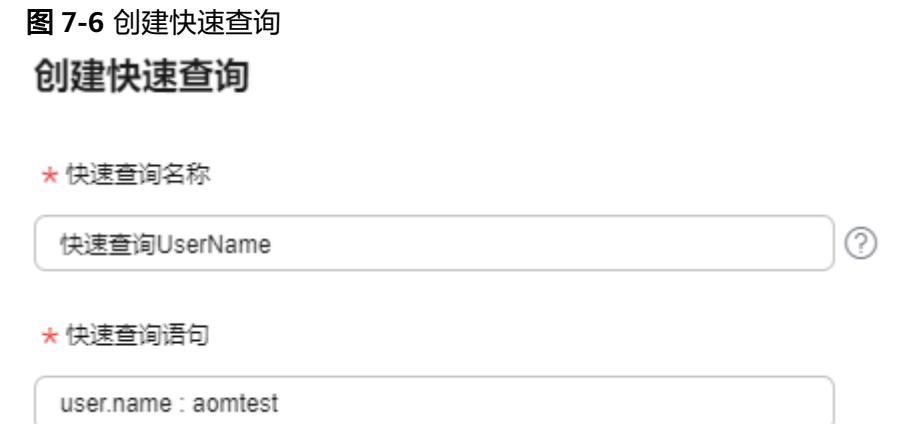

步骤**5** 创建快速查询后,您可以在云日志服务控制台的CTS日志组页面直接选择该快速查询。

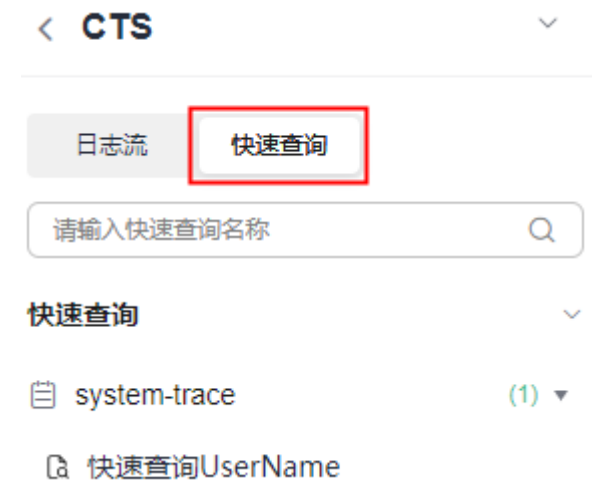

# **----**结束

# 步骤三:在 **LTS** 中配置告警

- 步骤**1** 在云日志服务控制台的CTS日志组页面,单击右上方的 图标,可以添加告警。
- 步骤**2** 在新建告警规则面板配置相关参数,然后单击"确定"。配置说明请参考[配置日志告](https://support.huaweicloud.com/usermanual-lts/lts_04_0062.html) [警规则](https://support.huaweicloud.com/usermanual-lts/lts_04_0062.html)。
- 步骤**3** 设置告警规则后,满足触发条件即可收到告警通知。
- 步骤4 添加的告警可以在云日志服务控制台"日志告警"页面进行管理。

### **----**结束

# <span id="page-29-0"></span>**8** 下载云审计服务记录的操作事件

云审计服务默认为每个华为云账号记录最近7天的操作事件,最近7天的操作事件仅支 持通过云审计控制台查询,您可以在云审计控制台导出本次查询结果的所有事件。在 您没有配置转储前,云审计控制台对用户的操作事件日志保留7天,过期自动删除,在 配置转储后也无法查看。

如果您因为审计要求需要获取7天以上的操作事件,或者需要将事件下载到本地进行分 析,则必须配置system追踪器转储事件至OBS或LTS,再通过OBS或LTS的数据下载能 力将事件以文件形式下载到本地。

本章为您介绍如何在云审计服务(CTS)、对象存储服务(OBS)和云日志服务 (LTS)中下载操作审计的事件。

# 说明

- 1. 使用对象存储服务(OBS)文件存储功能,这会产生额外费用,以及在OBS桶中下载文件将 产生请求费用和流量费用。OBS的计费详情请参考[产品价格详情。](https://www.huaweicloud.com/pricing/calculator.html#/obs)
- 2. 使用云日志服务(LTS)日志存储功能,这会产生额外费用,LTS的计费详情请参考**[产品价格](https://www.huaweicloud.com/pricing/calculator.html#/lts)** [详情。](https://www.huaweicloud.com/pricing/calculator.html#/lts)

# 在云审计服务 **CTS** 下载操作事件

- 步骤**1** 登录[云审计控制台。](https://console.huaweicloud.com/cts/#/cts/manager/settingList?from=1001)
- 步骤**2** 单击左侧导航栏的"事件列表",进入事件列表页面。
- 步骤**3** 单击页面上方的"最近1小时",设置查询的时间范围。
- 步骤**4** 单击"导出"按钮,选择"导出全部数据到XLSX"。云审计服务会将查询结果以.xlsx 格式的表格文件导出,该.xlsx文件包含了本次查询结果的所有事件,且最多导出5000 条信息。

### **----**结束

# 在对象存储服务 **OBS** 下载操作事件

- 步骤**1** 在云审计控制台,进入追踪器页面,system追踪器的"存储服务"一栏,会显示您在 配置转储时设置的OBS桶(在本案例中,OBS桶的名称为"system-bucket-01")。
- 步骤**2** 单击OBS桶名称"system-bucket-01",页面跳转到对象存储服务控制台上"systembucket-01"桶的管理界面。

# 图 **8-1** 单击 OBS 桶名称

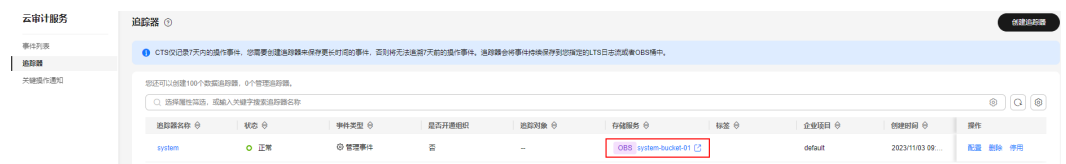

- 步骤**3** 在"system-bucket-01"桶的管理界面左侧的导航栏,单击"对象"。
- 步骤**4** 在对象页面,按照事件文件存储路径依次点开文件夹。

事件文件存储路径格式:**OBS**桶名**>CloudTraces>**地区标示**>**时间标示:年**>**时间标 示:月**>**时间标示:日**>**追踪器名称 **<sup>&</sup>gt;**服务类型目录

### 说明

用户在配置追踪器转储至OBS时,关闭"路径按云服务划分"开关后,转储文件路径中不会显示 "服务类型目录"。

- 步骤**5** 您可以下载单个对象或批量下载对象。详细操作说明请参考[下载对象。](https://support.huaweicloud.com/usermanual-obs/obs_03_0317.html)
	- 下载单个对象:

在您需要下载的对象右侧单击"下载",文件将下载到浏览器默认下载路径。如 需将事件文件保存到自定义路径下,请单击对象右侧的"更多 > 下载为"。

批量下载对象:

勾选您需要下载的多个对象,单击对象列表上方的"更多>下载"。

步骤**6** 文件下载到本地后,通过解压可以得到与压缩包同名的json文件,通过记事本等txt文 档编辑软件即可查看历史操作事件日志信息。

**----**结束

# 在云日志服务 **LTS** 下载操作事件

- 步骤**1** 在云审计控制台,进入追踪器页面,system追踪器的"存储服务"一栏,会显示您在 配置转储时设置的LTS日志流"CTS/system-trace"。
- 步骤**2** 单击日志流名称"CTS/system-trace",页面跳转到云日志服务控制台上"CTS/ system-trace"日志流界面。

### 图 **8-2** 单击日志流名称

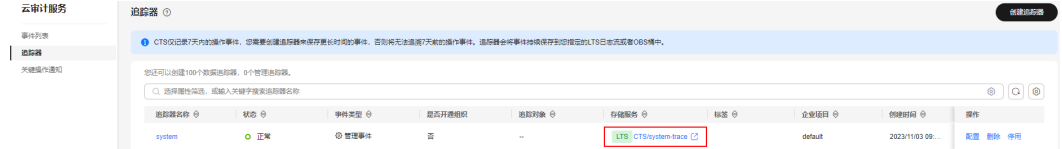

步骤**3** 下载日志:单击页面右上方的 图标,在弹出的下载日志页面中选择下载方式,下载 日志文件到本地。详细操作说明请参[考日志搜索的常用操作。](https://support.huaweicloud.com/usermanual-lts/lts_05_0005.html#section2)

### **----**结束

# <span id="page-31-0"></span>**9** 通过云审计服务监控 **DEW** 密钥的使用

华为云数据加密服务(DEW)提供DEW密钥功能,可以帮助用户创建、加密和解密数 据加密密钥,以保护云服务中的敏感数据安全。通过云审计服务监控DEW密钥的使 用,您可以及时发现异常活动、未授权操作或潜在的安全风险。有效的监控和审计可 以帮助您更好地管理和保护DEW密钥,确保数据的安全性和合规性。

本文为您介绍如何通过云审计服务的操作审计功能和筛选查询事件功能,对DEW密钥 的使用情况进行监控。

# 准备工作

为用户添加云审计服务(CTS)操作权限。

- 如果您是以主账号登录华为云,请进行下一个操作:开通云审计服务并配置 **system**追踪器。
- 如果您是以IAM用户登录华为云,需要联系CTS管理员(主账号或admin用户组中 的用户)对IAM用户授予CTS FullAccess权限。授权方法请参见给**IAM**[用户授权。](https://support.huaweicloud.com/usermanual-iam/iam_01_0652.html)

# 开通云审计服务并配置 **system** 追踪器

- 步骤**1** 登录[云审计控制台。](https://console.huaweicloud.com/cts/#/cts/manager/settingList?from=1001)
- 步骤**2** 单击左侧导航栏的"追踪器",进入追踪器界面。
- 步骤**3** 单击右上方的"开通云审计服务"按钮,系统会自动为您创建一个名为system的管理 类事件追踪器。
- 步骤4 在管理类追踪器(system)的右侧,单击操作下的"配置"。

# 图 **9-1** 追踪器配置

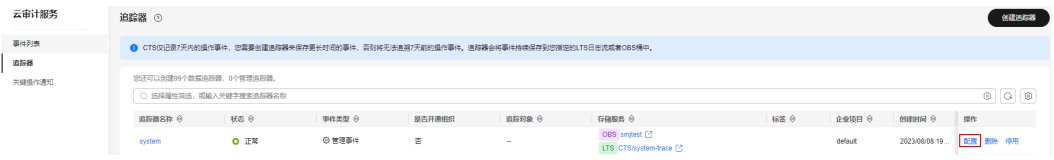

步骤**5** 设置追踪器的基本信息,单击"下一步"。

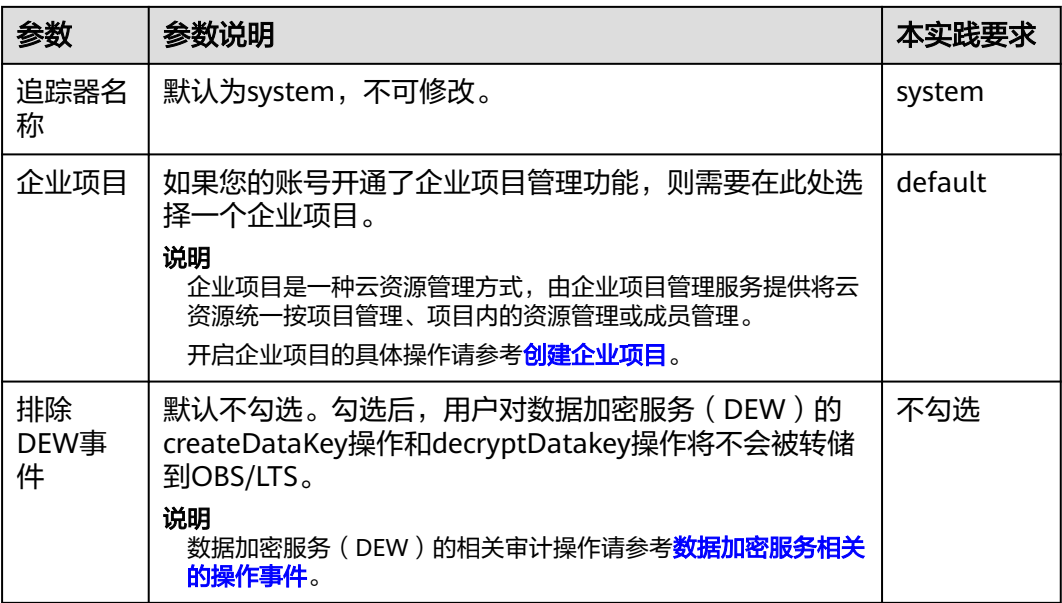

- **步骤6** 在配置转储页面,您可以设置转储功能。本实践无需使用转储功能,所以关闭"转储 到OBS"开关、关闭"转储到LTS"开关。
- 步骤7 单击"下一步 > 配置", 完成配置system追踪器。追踪器配置成功后, 您可以在追踪 器页面查看配置的追踪器的详细信息。

**----**结束

# 场景一:查询创建、删除、启用、禁用 **DEW** 密钥的记录

- 步骤**1** 在云审计控制台,单击左侧导航栏的"事件列表"。
- 步骤**2** 单击页面上方的"最近1小时",设置查询的时间范围。

○ 云服务: DEW × 资源类型: cmk × 事件名称: scheduleKeyDeletion × 添加筛选条件

○ 云服务: DEW × 资源类型: cmk × 事件名称: enableKey × 添加筛选条件

○ 云服务: DEW × 资源类型: cmk × 事件名称: disableKey × 添加筛选条件

- 步骤**3** 在搜索框中依次查询创建、删除、启用、禁用DEW密钥操作:
	- 创建**DEW**密钥操作:"云服务:DEW" > "资源类型:cmk" > "事件名称: createKey"。 Q 云服务: DEW X 资源类型: cmk X 事件名称: createKey X 添加筛选条件  $\times$   $\circ$
	- **删除DEW密钥操作:** "云服务: DEW" > "资源类型: cmk" > "事件名称: scheduleKeyDeletion"。

 $\overline{\mathbf{x} \circ \mathbf{y}}$ 

● 启用**DEW**密钥操作:"云服务:DEW" > "资源类型:cmk" > "事件名称: enableKey"。

 $\times$  0

● 禁用**DEW**密钥操作:"云服务:DEW" > "资源类型:cmk" > "事件名称: disableKey"。

 $\times$   $\circ$ 

步骤**4** 在事件列表查看事件的查询结果。

**----**结束

# 场景二:查询指定 **DEW** 密钥的使用情况

步骤**1** 在云审计控制台,单击左侧导航栏的"事件列表"。

- 步骤**2** 单击页面上方的"最近1小时",设置查询的时间范围。
- 步骤**3** 在搜索框中输入需要查询的指定DEW密钥的密钥ID:"资源ID:{resource\_id}"。

● Q 资源ID: 13a4 ● ついて 5504 × 添加筛选条件  $\times$   $\circledcirc$ 

### 说明

{resource\_id}请替换为您需要查询的DEW密钥的密钥ID。在云审计服务中,资源ID(Resource ID)就是DEW密钥的密钥ID。

步骤**4** 在事件列表查看事件的查询结果。

**----**结束

# <span id="page-34-0"></span>**10** 将云审计记录的事件持续投递到指定服 务

云审计服务记录了用户对云服务资源新建、修改、删除等操作的详细信息,记录的事 件信息会在云审计中保存7天。在您没有配置转储前,云审计控制台对用户的操作事件 日志保留7天,过期自动删除,在配置转储后也无法查看。

如果您因为审计要求需要获取7天以上的操作事件,则需要在云审计控制台配置事件转 储至OBS或LTS,云审计服务会定期将操作记录同步保存到OBS桶或LTS日志流中进行 长期保存。

本章将为您介绍如何将云审计记录的事件持续投递到对象存储服务(OBS)和云日志 服务(LTS)。

### 说明

- 1. 使用对象存储服务 (OBS ) 文件存储功能,这会产生额外费用,OBS的计费详情请参[考产品](https://www.huaweicloud.com/pricing/calculator.html#/obs) [价格详情。](https://www.huaweicloud.com/pricing/calculator.html#/obs)
- 2. 使用云日志服务(LTS)日志存储功能,这会产生额外费用,LTS的计费详情请参考**[产品价格](https://www.huaweicloud.com/pricing/calculator.html#/lts)** [详情。](https://www.huaweicloud.com/pricing/calculator.html#/lts)

# 使用限制

全局级服务需要在中心region(北京四)的云审计控制台配置追踪器,才能使用审计 事件上报至CTS功能和审计事件转储至OBS/LTS功能。您可以在[约束与限制](https://support.huaweicloud.com/productdesc-cts/cts_01_0007.html)中,查阅目 前华为云的全局级服务信息。

# 场景一:将云审计记录的事件转储到 **OBS**

- 步骤**1** 进入[云审计服务页面](https://console.huaweicloud.com/cts/#/cts/manager/settingList?from=1001)。
- 步骤**2** 在"区域"下拉列表中,选择靠近您应用程序的区域,可降低网络延时、提高访问速 度。

在本案例中,选择"华北-北京四"区域。

- 步骤3 在左侧导航栏,单击"追踪器",进入追踪器页面。
- 步骤4 在system追踪器右侧的操作栏,单击"配置"。

# 图 **10-1** 配置 system 追踪器

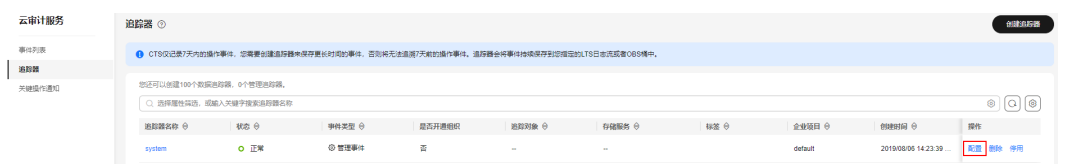

步骤5 在基本信息页面, 设置基本信息, 设置完成后, 单击"下一步"。

## 表 **10-1** 设置基本信息

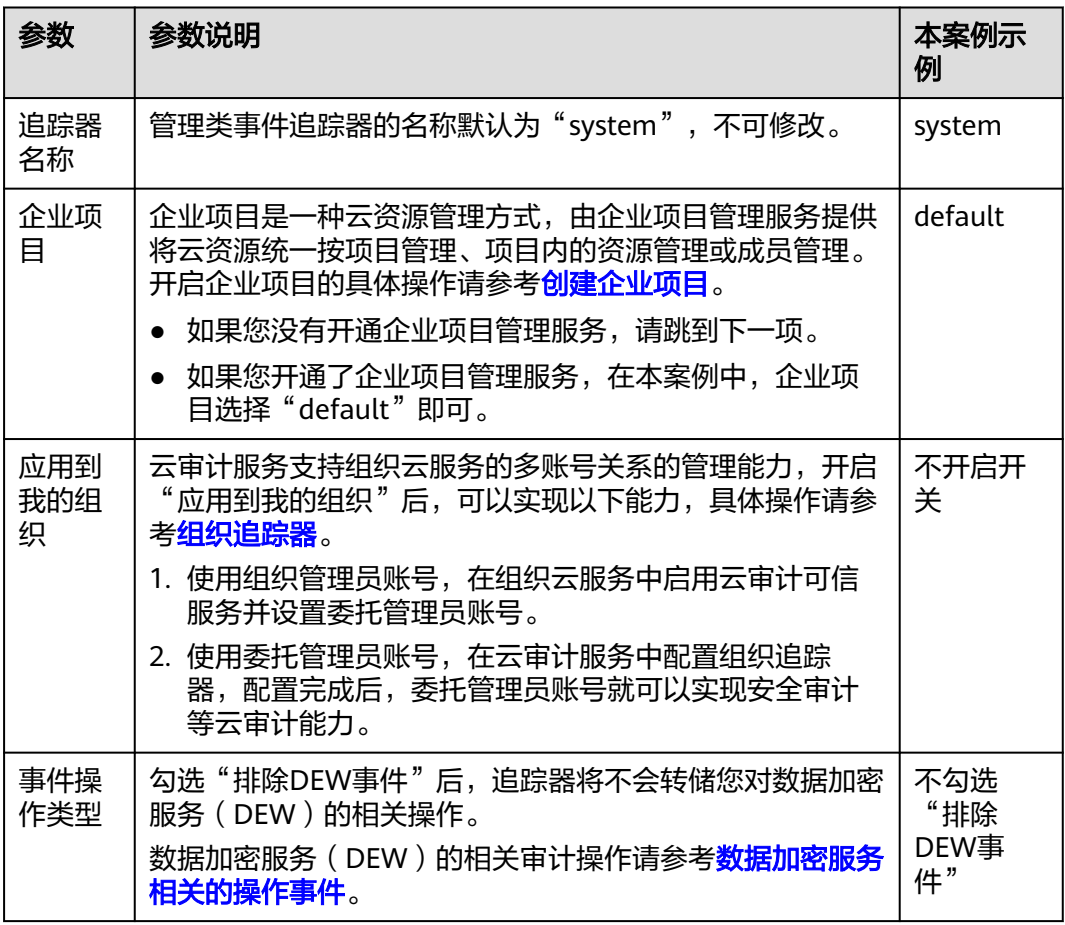

步骤6 在配置转储页面, 配置转储参数, 设置完成后, 单击"下一步 > 配置", 配置追踪器 完成后,系统立即以新的规则开始记录操作。

# 表 **10-2** 配置转储至 OBS 参数

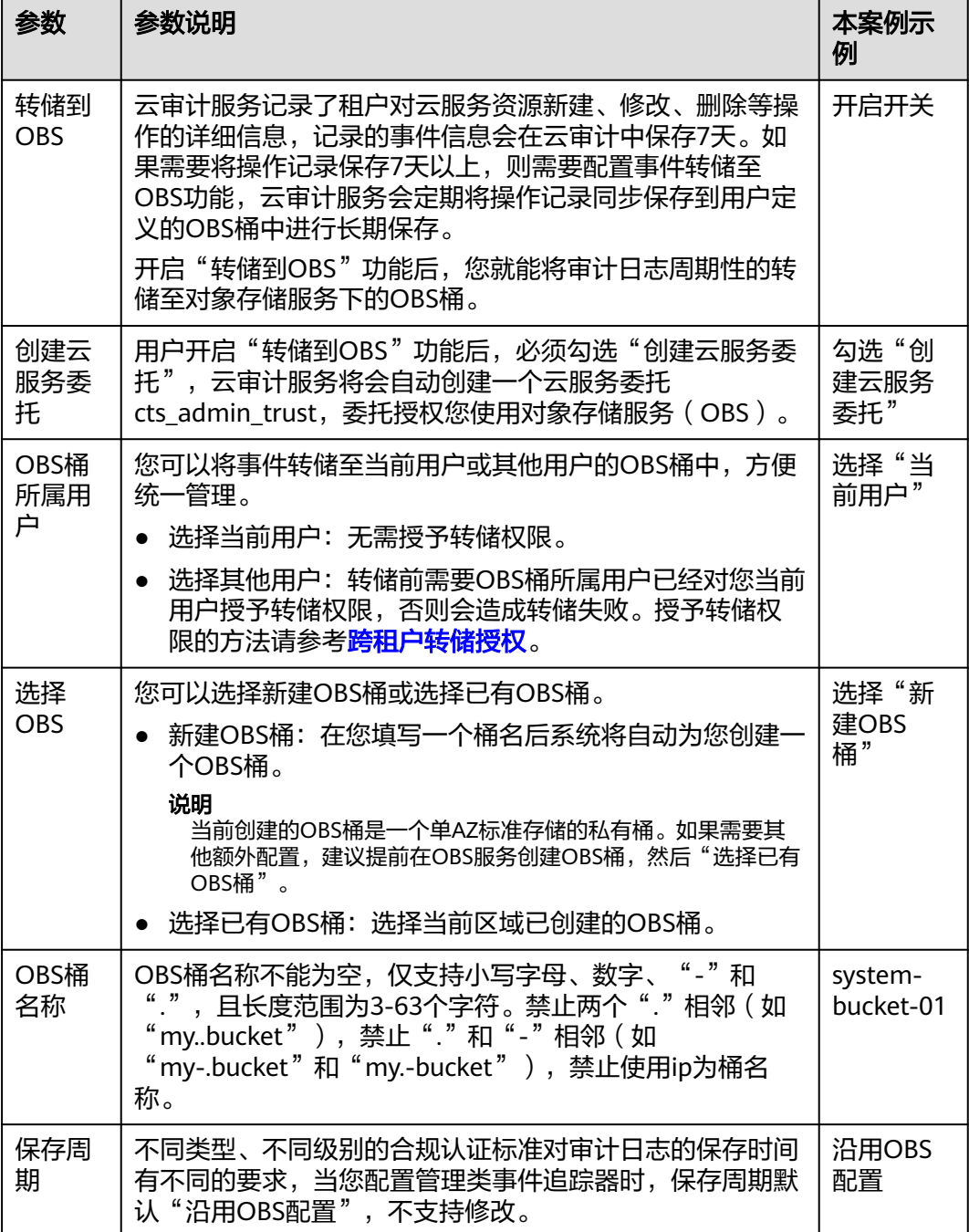

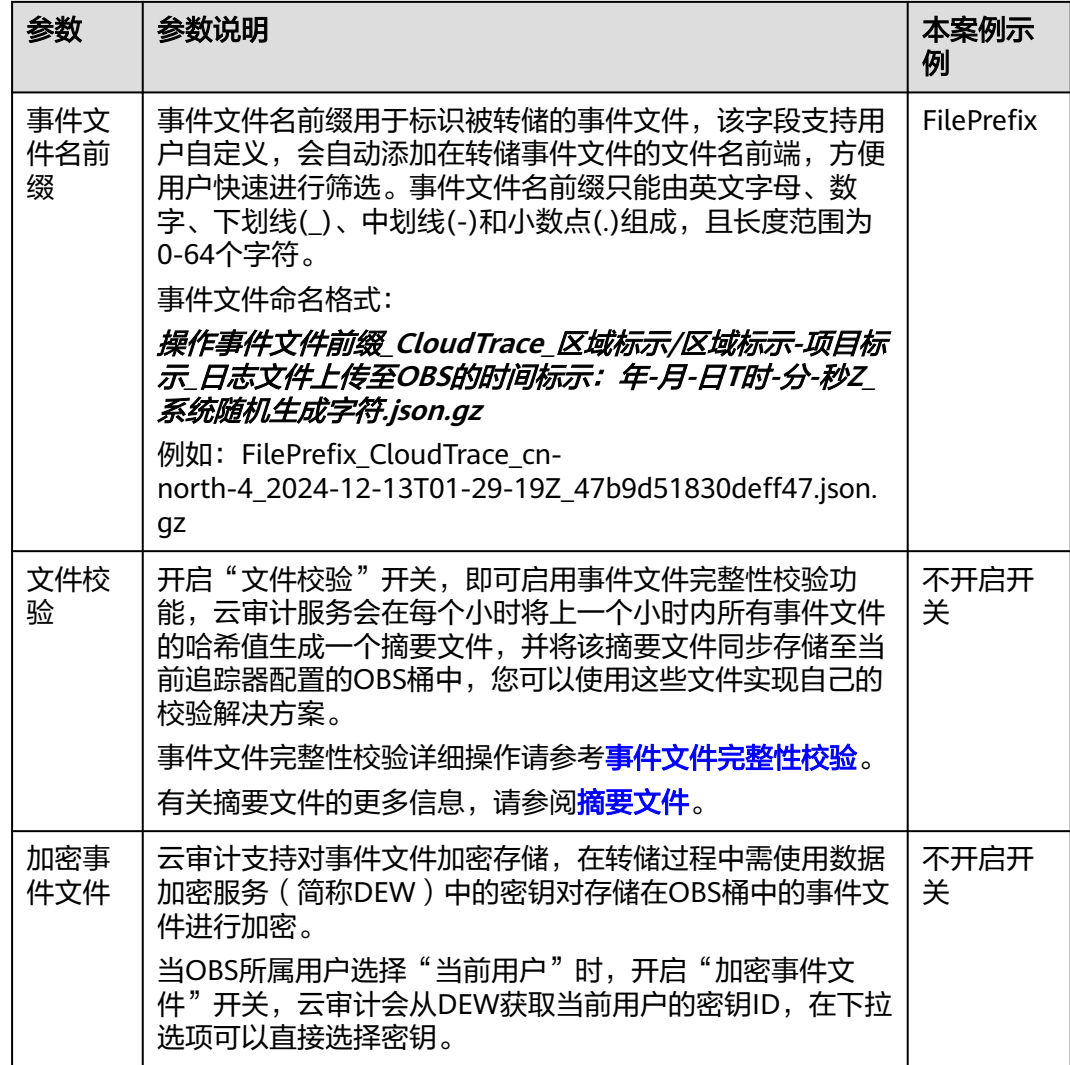

步骤7 在追踪器页面, system追踪器的"存储服务"一栏, 会显示您在配置转储时设置的 OBS桶"system-bucket-01",云审计记录的事件将持续转储到该OBS桶。在OBS桶 中查看事件记录的详细操作请参考在**OBS**[桶中查看历史事件记录。](https://support.huaweicloud.com/qs-cts/cts_02_0004.html#section3)

### 图 **10-2** OBS 桶名称

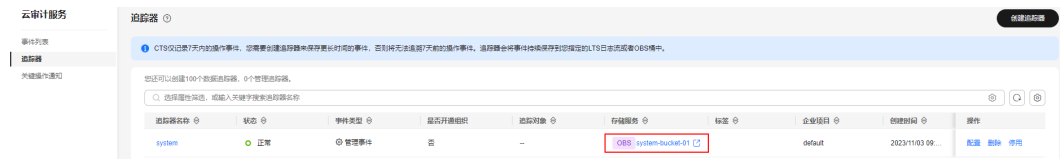

# **----**结束

# 场景二:将云审计记录的事件转储到 **LTS**

# 步骤**1** 进入[云审计服务页面](https://console.huaweicloud.com/cts/#/cts/manager/settingList?from=1001)。

步骤**2** 在"区域"下拉列表中,选择靠近您应用程序的区域,可降低网络延时、提高访问速 度。

在本案例中,选择"华北-北京四"区域。

- 步骤3 在左侧导航栏,单击"追踪器",进入追踪器页面。
- 步骤4 在system追踪器右侧的操作栏,单击"配置"。

# 图 **10-3** 配置 system 追踪器

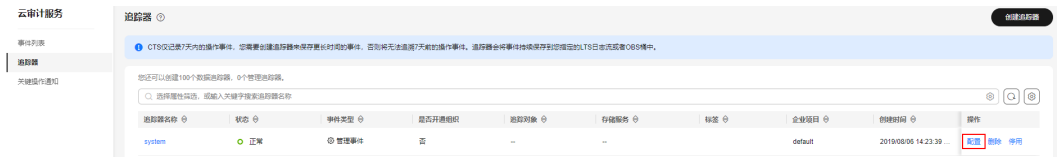

步骤**5** 在基本信息页面,设置基本信息,设置完成后,单击"下一步 "。

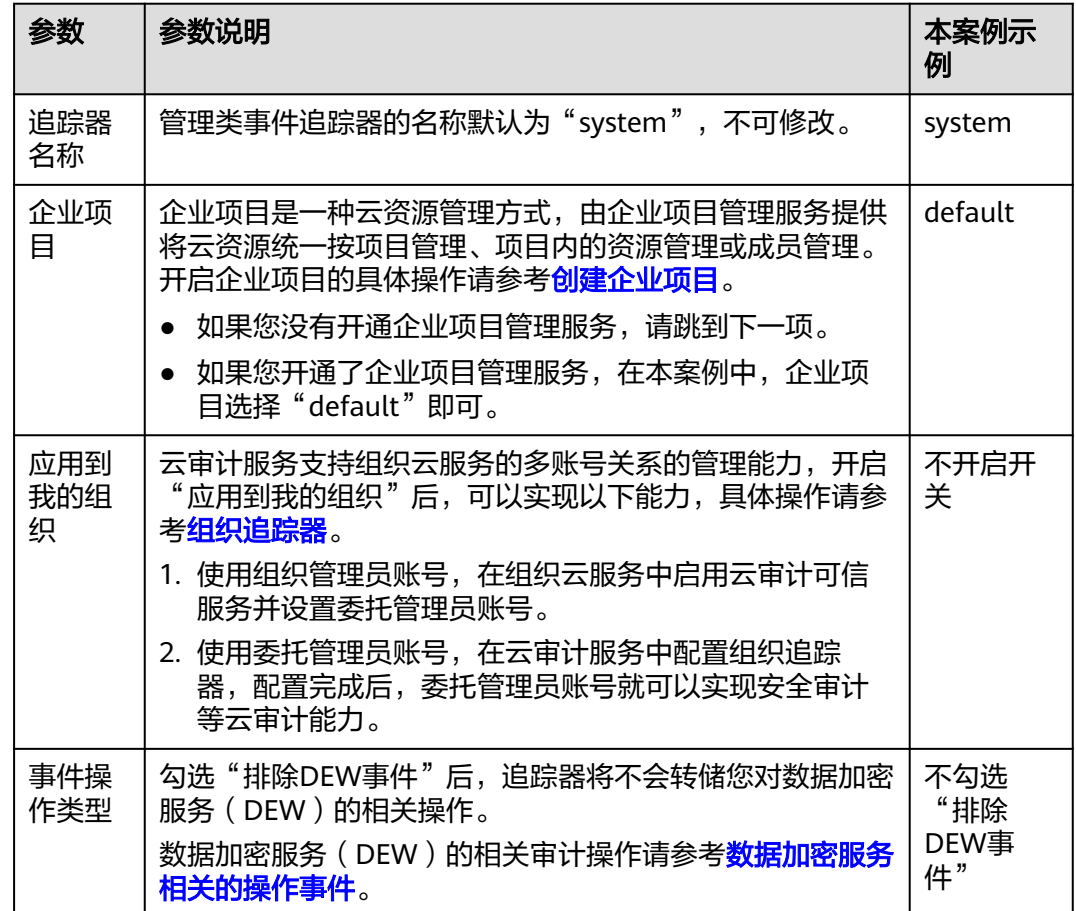

表 **10-3** 设置基本信息

步骤6 在配置转储页面, 配置转储参数, 设置完成后, 单击"下一步 > 配置", 配置追踪器 完成后,系统立即以新的规则开始记录操作。

## 表 **10-4** 配置转储至 LTS 参数

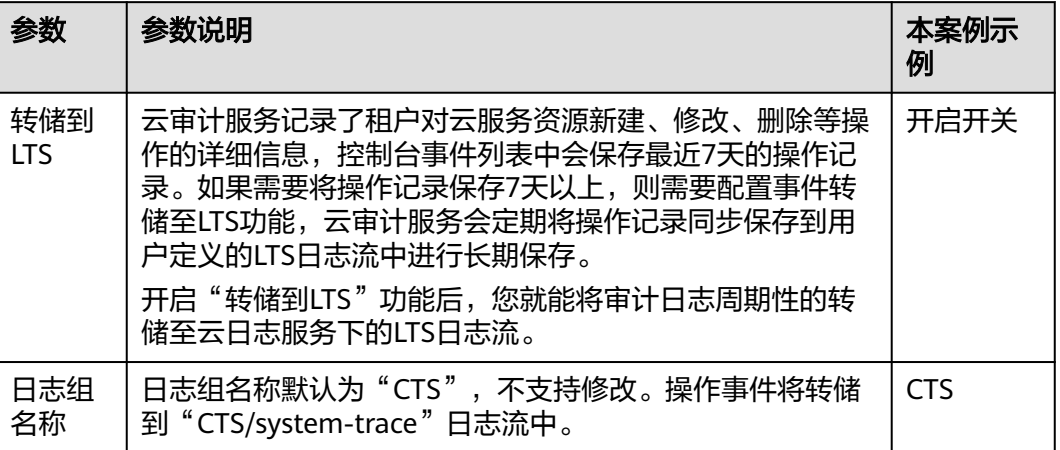

步骤7 在追踪器页面, system追踪器的"存储服务"一栏, 会显示您在配置转储时设置的LTS 日志流"CTS/system-trace",云审计记录的事件将持续转储到该LTS日志流。在LTS 日志流中查看事件记录的详细操作请参考在**LTS**[日志流中查看历史事件记录。](https://support.huaweicloud.com/qs-cts/cts_02_0005.html#section3)

图 **10-4** 日志流名称

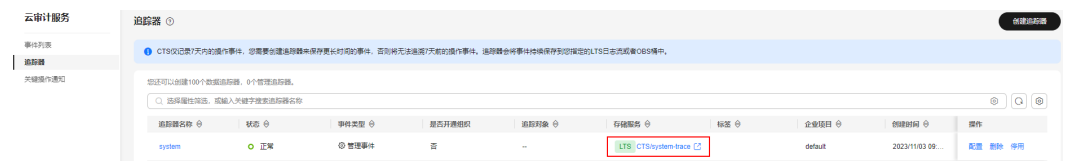

**----**结束